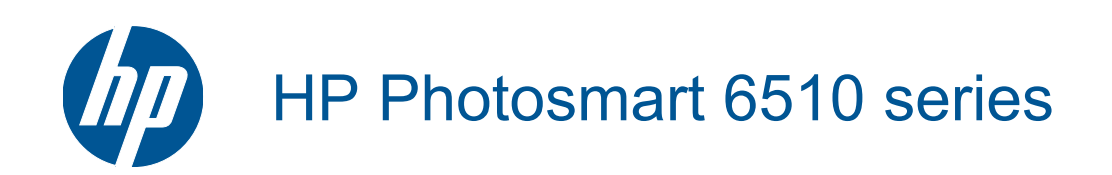

# **Saturs**

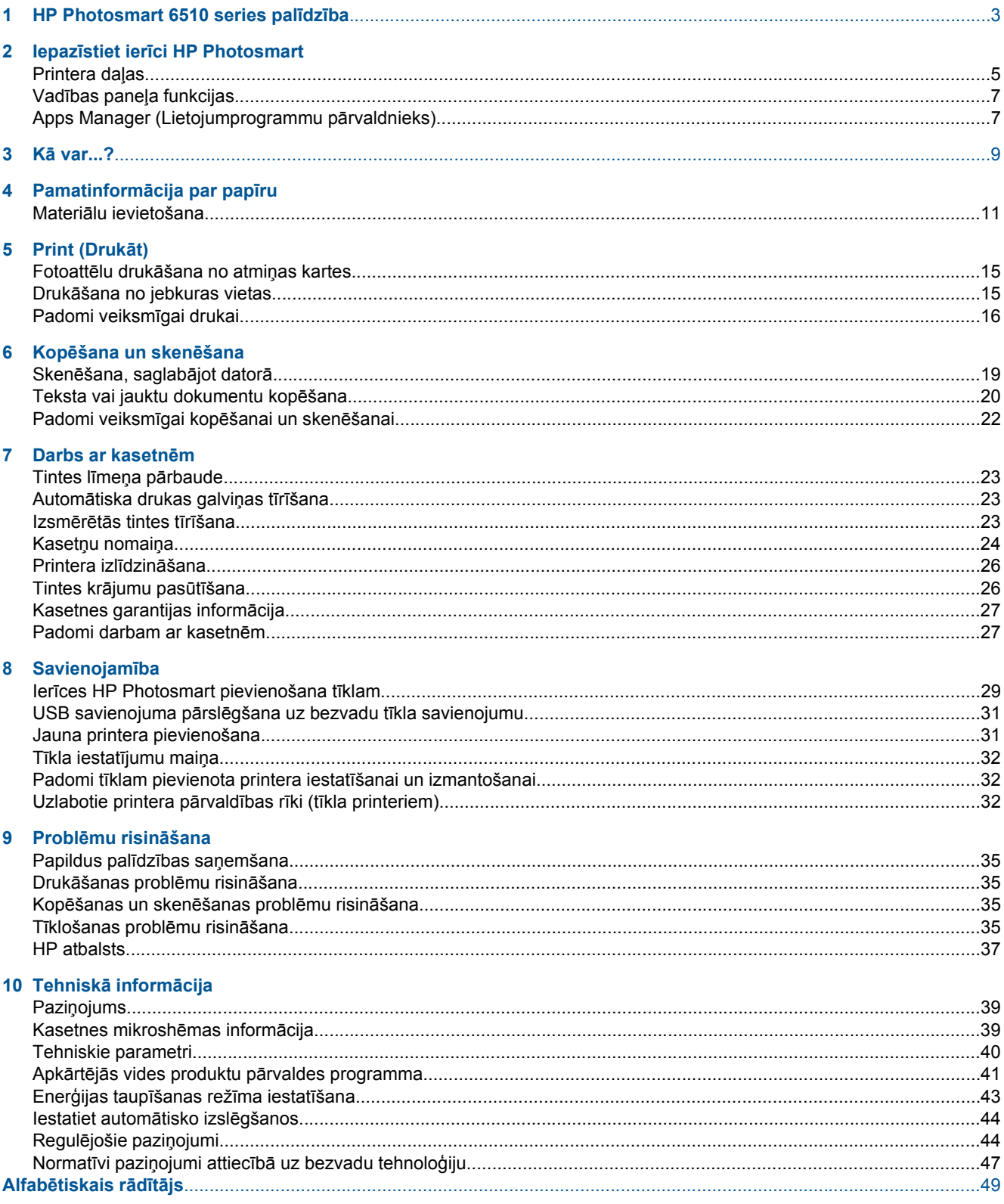

# <span id="page-4-0"></span>**1 HP Photosmart 6510 series palīdzība**

Lai iegūtu informāciju par HP Photosmart, skatiet:

- Iepazīstiet ierī[ci HP Photosmart 5. lpp.](#page-6-0)
- Kā [var...? 9. lpp.](#page-10-0)
- • [Print \(Druk](#page-16-0)āt) 15. lpp.
- Kopēšana un skenē[šana 19. lpp.](#page-20-0)
- • [Darbs ar kasetn](#page-24-0)ēm 23. lpp.
- • [Savienojam](#page-30-0)ība 29. lpp.
- Problēmu risinā[šana 35. lpp.](#page-36-0)
- Tehniskā informā[cija 39. lpp.](#page-40-0)

4 HP Photosmart 6510 series palīdzība

# <span id="page-6-0"></span>**2 Iepazīstiet ierīci HP Photosmart**

- Printera daļas
- Vadības paneļ[a funkcijas](#page-8-0)
- [Apps Manager \(Lietojumprogrammu p](#page-8-0)ārvaldnieks)

## **Printera daļas**

• HP Photosmart priekšējais skats

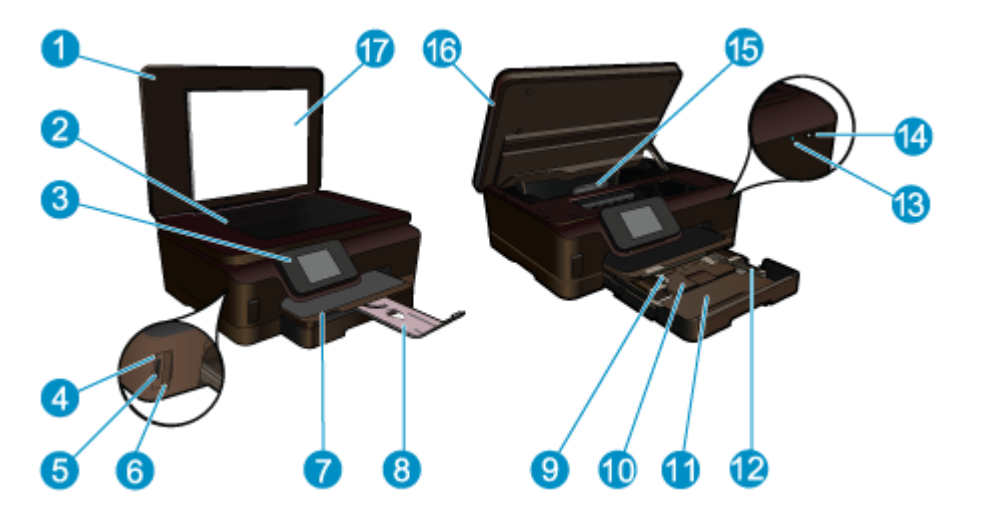

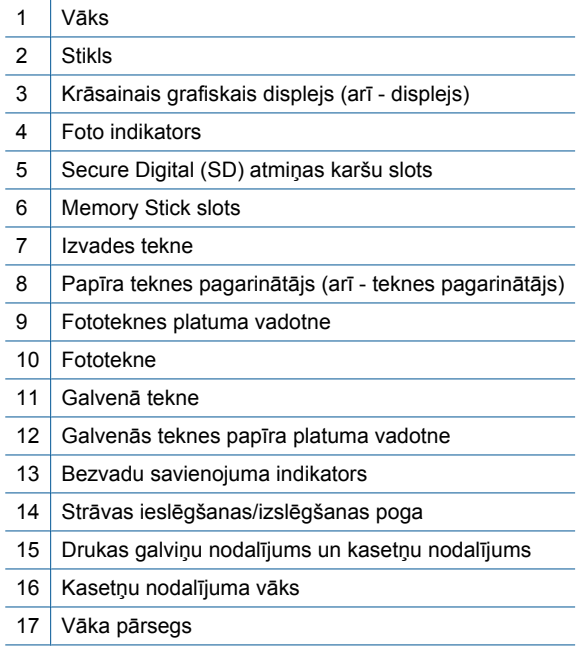

• Skats uz HP Photosmart no augšas un aizmugures

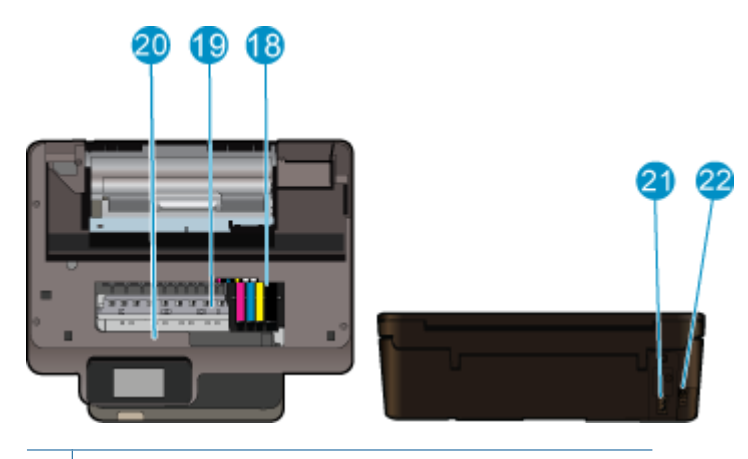

- 18 Drukas galviņu nodalījums
- 19 | Kasetņu nodalījums
- 20 Vieta, kur norādīts modeļa numurs
- 21 Strāvas pieslēgvieta (lietot tikai ar HP ražoto strāvas vadu).
- 22 Aizmugurējais USB ports

## <span id="page-8-0"></span>**Vadības paneļa funkcijas**

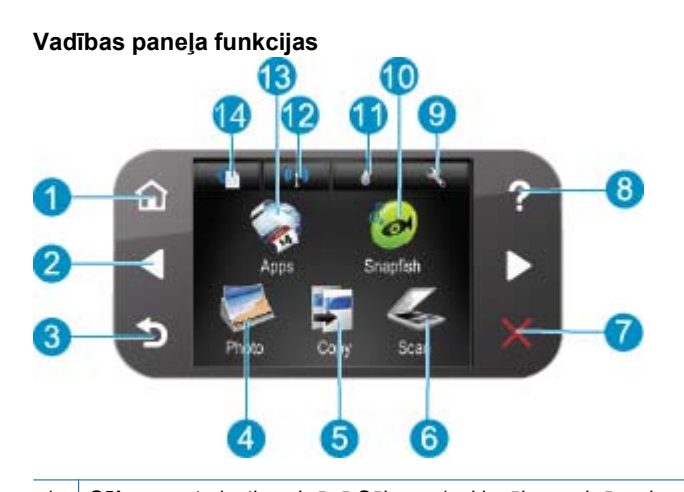

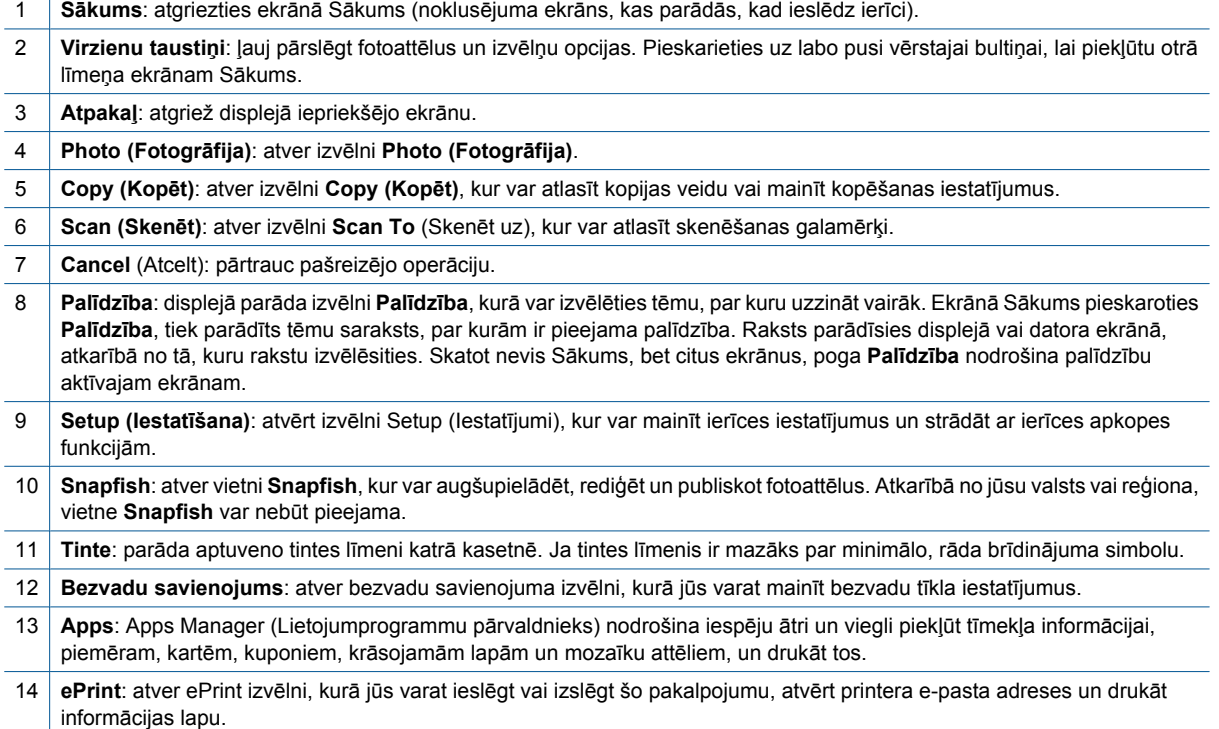

## **Apps Manager (Lietojumprogrammu pārvaldnieks)**

**Apps** pārvaldnieku var izmantot, lai pievienotu jaunu **Apps** vai noņemtu **Apps**.

#### **Apps pārvaldība**

- ▲ Pievienojiet jaunas **Apps**.
	- **a**. Sākuma ekrānā pieskarieties iespējai **Apps**.
	- **b**. Nospiediet virziena taustiņus, lai ritinātu līdz More (Vairāk) izvēlnes opcijai. Nospiediet **OK (Labi)**. Atzīmējiet vēlamās **Apps**. Nospiediet **OK (Labi)**. Izpildiet norādījumus.

# <span id="page-10-0"></span>**3 Kā var...?**

Šajā sadaļā ir saites uz informāciju par standarta uzdevumiem, piemēram, par fotoattēlu drukāšanu, skenēšanu un kopēšanu.

- [Apps Manager \(Lietojumprogrammu p](#page-8-0)ārvaldnieks) [7. lpp.](#page-8-0)
- 
- 
- Skenē[šana, saglab](#page-20-0)ājot datorā 19. lpp.
- Kasetņu nomaiņ[a 24. lpp.](#page-25-0) [Teksta vai jauktu dokumentu kop](#page-21-0)ēšana 20. lpp.
	- Materiā[lu ievietošana 11. lpp.](#page-12-0) Izņemiet iestrēgušu papī[ru 36. lpp.](#page-37-0)

3. nodaļa

#### Pamatinformācija par papīru 11

# <span id="page-12-0"></span>**4 Pamatinformācija par papīru**

• Materiālu ievietošana

## **Materiālu ievietošana**

▲ Veiciet vienu no šīm darbībām:

#### **Ievietojiet 10 x 15 cm (4 x 6 collu) papīru**

**a**. Izvelciet papīra tekni.

Izvelciet fotopapīra tekni un virziet papīra platuma vadotni uz āru.

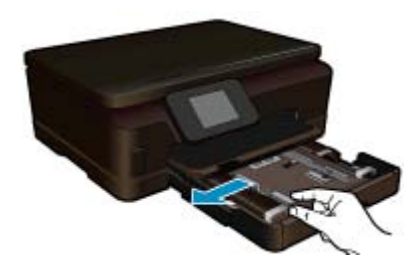

**b**. Ievietojiet papīru.

Ievietojiet fotopapīra kaudzīti fototeknē ar šauro malu pa priekšu un apdrukājamo pusi uz leju.

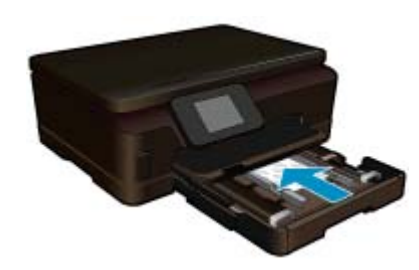

Virziet papīra kaudzīti uz priekšu, kamēr tā apstājas.

**Piezīme.** Ja fotopapīram, ko lietojat, ir perforēta mala, ievietojiet fotopapīru tā, lai mala būtu vērsta pret jums.

Virziet papīra platuma vadotni uz iekšu, līdz tā apstājas pie papīra malas.

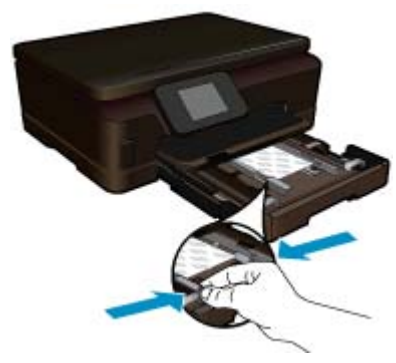

**c**. Aizveriet papīra tekni.

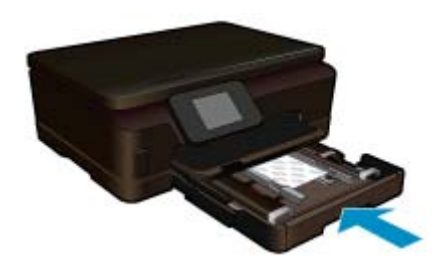

#### **Ievietojiet A4 vai 8,5 x 11 collu papīru**

**a**. Izvelciet papīra tekni.

 Ja tā atvērta, aizveriet fotopapīra tekni. Galvenajā teknē virziet papīra platuma vadotni uz āru. Izņemiet jebkādus pirms tam ievietotos materiālus.

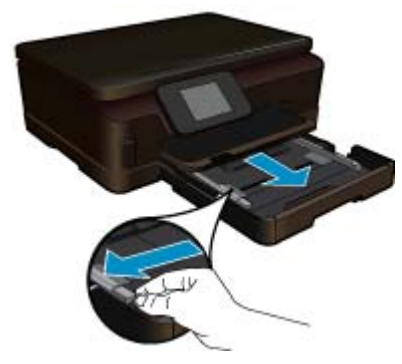

**b**. Ievietojiet papīru.

 Ievietojiet papīra kaudzīti galvenajā ievades teknē ar šauro malu pa priekšu un apdrukājamo pusi uz leju.

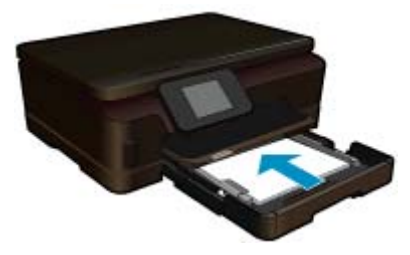

 Virziet papīra kaudzīti uz priekšu, kamēr tā apstājas. Virziet papīra platuma vadotni uz iekšu, līdz tā apstājas pie papīra malas.

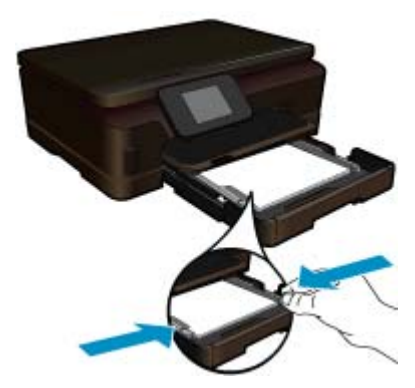

**c**. Aizveriet papīra tekni.

 Aizveriet papīra tekni un velciet teknes pagarinātāju uz savu pusi tik tālu, cik tas ir iespējams. Paceliet papīra uztvērēju teknes pagarinātāja galā.

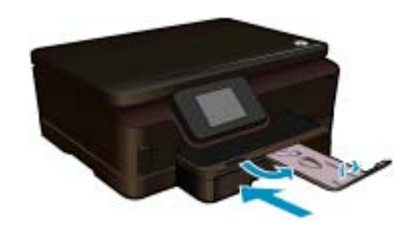

**Piezīme.** Ja lietojat legal formāta papīru, atstājiet papīra uztvērēju aizvērtu.

#### **Aplokšņu ielāde**

**a**. Izvelciet papīra tekni.

 Ja tā atvērta, aizveriet fotopapīra tekni. Izbīdiet papīra platuma vadotni uz āru. Izņemiet no galvenās ievades teknes visu papīru.

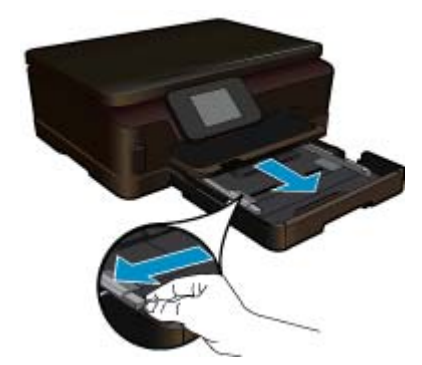

**b**. Aplokšņu ievietošana.

 Ievietojiet vienu vai vairākas aploksnes galvenās ievades teknes labajā malā tā, lai to pārloki atrastos pa kreisi un būtu vērsti uz augšu.

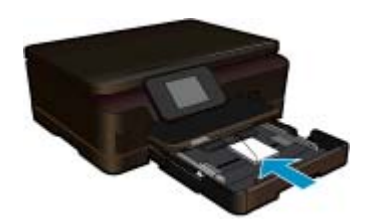

 Virziet aplokšņu kaudzīti uz priekšu, kamēr tā apstājas. Virziet papīra platuma vadotni uz iekšu pret aplokšņu kaudzi, kamēr tā apstājas.

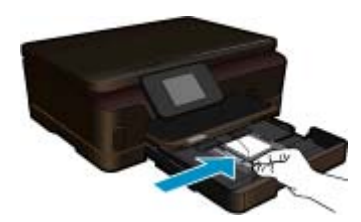

**c**. Aizveriet papīra tekni.

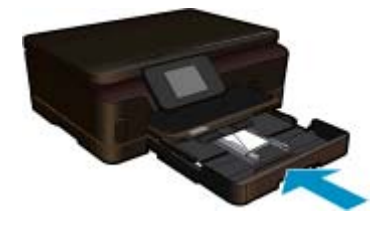

# <span id="page-16-0"></span>**5 Print (Drukāt)**

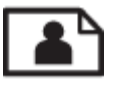

Fotoattēlu drukāšana no atmiņas kartes 15. lpp.

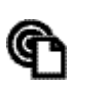

Drukāšana no jebkuras vietas 15. lpp.

#### **Saistītās tēmas**

• Materiā[lu ievietošana 11. lpp.](#page-12-0) Drukāšana no jebkuras vietas 15. lpp. Padomi veiksmī[gai drukai 16. lpp.](#page-17-0)

### **Fotoattēlu drukāšana no atmiņas kartes**

#### **Lai drukātu fotoattēlus no atmiņas kartes**

- **1.** Ievietojiet papīra teknē fotopapīru.
- **2.** Pārliecinieties, ka papīra teknes pagarinātājs ir atvērts.
- **3.** Ievietojiet atmiņas karšu slotā atmiņas karti.

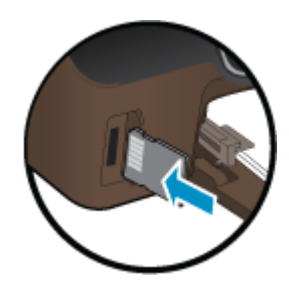

- **4.** Home (Sākuma) ekrānā pieskarieties **Photo** (Fotoattēls), lai atvērtu izvēlni **Photo** (Fotoattēls).
- **5.** Izvēlnē **Photo** (Fotoattēls) pieskarieties **View & Print** (Skatīt un drukāt), lai attēlotu fotoattēlus.
- **6.** Pieskarieties fotoattēlam, kuru vēlaties drukāt.
- **7.** Pieskarieties augšup vai lejup vērstajai bultiņai, lai norādītu izdrukājamo fotoattēlu skaitu.
- **8.** Pieskarieties **Edit** (Rediģēt), lai atlasītu atlasīto fotoattēlu rediģēšanas opcijas. Jūs varat sagriezt vai apgriezt fotoattēlu, kā arī ieslēgt un izslēgt opciju **Photo Fix** (Fotoattēla labošana).
- **9.** Pieskarieties **OK** (Labi), lai priekšskatītu izvēlēto fotoattēlu. Ja vēlaties pielāgot izkārtojuma, papīra veida, sarkano acu efekta noņemšanas vai datuma spiedola opcijas, pieskarieties **Settings** (Iestatījumi) un tad pieskarieties konkrētajai opcijai. Jebkurus jaunus iestatījumus var saglabāt arī kā noklusējuma iestatījumus.
- **10.** Lai sāktu drukāt, pieskarieties **Print** (Drukāt).

#### **Saistītās tēmas**

• Materiā[lu ievietošana 11. lpp.](#page-12-0) Padomi veiksmī[gai drukai 16. lpp.](#page-17-0)

## **Drukāšana no jebkuras vietas**

HP ePrint funkcija nodrošina ērtu drukāšanu, ļaujot jums drukāt no jebkuras vietas. Tiklīdz iespējota, ePrint piešķir jūsu ierīcei e-pasta adresi. Lai drukātu, vienkārši nosūtiet e-pastu, kas satur dokumentu, uz šo adresi. Jūs varat drukāt attēlus, Word, PowerPoint un PDF dokumentus. Tas ir vienkārši!

<span id="page-17-0"></span>**Piezīme.** Ar ePrint drukātie dokumenti var atšķirties no oriģināla. Tiem var būt no oriģinālā dokumenta atšķirīgs stils, formatēšana un teksta plūdums. Dokumentiem, kuru drukas kvalitātei ir jābūt augstākai (piemēram, juridiskiem dokumentiem), mēs iesakām drukāt, izmantojot datora lietojumprogrammu, kurā jums tiek nodrošināta lielāka kontrole pār to, kā izskatīsies izdrukas.

#### **Lai drukātu dokumentus no jebkuras vietas**

- **1.** Atrodiet ePrint ierīces e-pasta adresi.
	- **a**. Pieskarieties Web Service (Tīmekļa pakalpojumi) ikonai sākuma ekrānā.
	- **b**. Pieskarieties Display Email Address (Attēlot e-pasta adresi).
	- **Padoms** Lai izdrukātu e-pasta adreses vai reģistrācijas saiti, pieskarieties Print Info Sheet (Drukāt informācijas lapu), kas atrodama Web Services Settings (Tīmekļa pakalpojumu iestatījumu) izvēlnē.
- **2.** Izveidojiet un nosūtiet e-pastu.
	- **a**. Izveidojiet jaunu e-pastu un ierakstiet ierīces e-pasta adresi lodziņā **To** (Adresāts).
	- **b**. Ierakstiet e-pasta tekstu un pievienojiet dokumentus vai attēlus, kurus vēlaties izdrukāt.
	- **c**. Nosūtiet e-pastu.

Ierīce izdrukā jūsu e-pastu.

**Piezīme.** Lai izmantotu ePrint, printeris no sākuma jāpievieno bezvadu tīklam un jābūt iespējotiem tīmekļa pakalpojumiem. Jums ir arī jāizveido ePrintCenter konts, ja jums tāda vēl nav. Jūsu e-pasts tiks izdrukās, tiklīdz tas tiks saņemts. Tāpat kā ar jebkuru e-pastu, nepastāv nekādas garantijas, kad un vai e-pasts tiks saņemts. Reģistrējoties tiešsaistē, izmantojot ePrint, jūs varat pārbaudīt arī savu drukas darbu statusu.

### **Padomi veiksmīgai drukai**

Izmantojiet šos padomus, lai veiksmīgi drukātu.

#### **Padomi drukāšanai no datora**

Ja vēlaties drukāt dokumentus, fotoattēlus vai aploksnes, izmantojot datoru, noklikšķiniet uz sekojošajām saitēm. Atkarībā no jūsu izmantotās lietojumprogrammas, tās aizvedīs jūs līdz attiecīgajām tiešsaistes instrukcijām.

- Uzziniet, kā no datora drukāt dokumentus. Noklikšķ[iniet šeit, lai skat](http://h20180.www2.hp.com/apps/Nav?h_pagetype=s-924&h_client=s-h-e004-01&h_keyword=lp70038-win-6510-B211&h_lang=lv&h_cc=lv)ītu internetā papildinformāciju.
- Uzziniet, kā drukāt datorā saglabātus fotoattēlus. Uzziniet vairāk par drukāšanas izšķirtspēju un to, kā iespējot maksimālu izšķirtspēju. Noklikšķ[iniet šeit, lai skat](http://h20180.www2.hp.com/apps/Nav?h_pagetype=s-924&h_client=s-h-e004-01&h_keyword=lp70039-win-6510-B211&h_lang=lv&h_cc=lv)ītu internetā papildinformāciju.
- Uzziniet, kā no datora drukāt aploksnes. Noklikšķ[iniet šeit, lai skat](http://h20180.www2.hp.com/apps/Nav?h_pagetype=s-924&h_client=s-h-e004-01&h_keyword=lp70040-win-6510-B211&h_lang=lv&h_cc=lv)ītu internetā papildinformāciju.

#### **Padomi darbam ar tinti un papīru**

- Lietojiet autentiskas HP kasetnes. Autentiskas HP kasetnes ir izgatavotas un pārbaudītas darbam ar HP printeriem, lai palīdzētu jums vienmēr sasniegt lieliskus rezultātus.
- Nodrošiniet, lai kasetnēs būtu pietiekams tintes daudzums. Lai pārbaudītu aptuveno tintes līmeni, pieskarieties Home (Sākuma) ekrāna **Ink** (Tintes) ikonai.
- Lai uzzinātu vēl padomus darbam ar tintēm, papildinformāciju skatiet [Padomi darbam ar kasetn](#page-28-0)ēm 27. lpp..
- Ievietojiet papīra kaudzīti, nevis tikai vienu lapu. Izmantojiet tīru un gludu vienāda izmēra papīru. Pārliecinieties, lai vienlaikus būtu ievietots tikai viena veida papīrs.
- Noregulējiet papīra teknes papīra platuma vadotnes, lai tās cieši piekļautos papīram. Pārliecinieties, vai papīra platuma vadotnes nav salocījušas papīra teknē ievietoto papīru.
- Iestatiet drukas kvalitāti un papīra formātu atbilstoši papīra teknē ievietotā papīra veidam un formātam.
- Lai izņemtu iestrēgušu papīru, papildinformāciju skatiet Izņemiet iestrēgušu papī[ru 36. lpp.](#page-37-0).

#### **Padomi darbam ar drukāšanas lietojumprogrammām un ePrint**

- Uzziniet, kā publiskot fotoattēlus tiešsaistē un to kā pasūtīt izdrukas. Noklikšķ[iniet šeit, lai skat](http://h20180.www2.hp.com/apps/Nav?h_pagetype=s-924&h_client=s-h-e004-01&h_keyword=lp70013-all&h_lang=lv&h_cc=lv)ītu internetā [papildinform](http://h20180.www2.hp.com/apps/Nav?h_pagetype=s-924&h_client=s-h-e004-01&h_keyword=lp70013-all&h_lang=lv&h_cc=lv)āciju.
- Uzziniet vairāk par lietojumprogrammām, lai vienkārši un ātri iemācītos drukāt receptes, kuponus un citu tīmekļa saturu. Noklikšķ[iniet šeit, lai skat](http://h20180.www2.hp.com/apps/Nav?h_pagetype=s-924&h_client=s-h-e004-01&h_keyword=lp70013-all&h_lang=lv&h_cc=lv)ītu internetā papildinformāciju.
- Uzziniet vairāk par to, kā drukāt no jebkuras vietas, nosūtot e-pastu un pielikumus uz savu printeri. [Noklikš](http://h20180.www2.hp.com/apps/Nav?h_pagetype=s-924&h_client=s-h-e004-01&h_keyword=lp70014-all&h_lang=lv&h_cc=lv)ķiniet šeit, lai skatītu internetā [papildinform](http://h20180.www2.hp.com/apps/Nav?h_pagetype=s-924&h_client=s-h-e004-01&h_keyword=lp70014-all&h_lang=lv&h_cc=lv)āciju.
- Ja iespējota opcija **Auto Power-Off** (Automātiskā izslēgšanās), **Auto Power-Off** (Automātiskā izslēgšanās) pirms ePrint izmantošana ir jāatspējo. Papildinformāciju skatiet sadaļā [Iestatiet autom](#page-45-0)ātisko izslēgšanos [44. lpp.](#page-45-0).

**āt)**

# <span id="page-20-0"></span>**6 Kopēšana un skenēšana**

- Skenēšana, saglabājot datorā
- [Teksta vai jauktu dokumentu kop](#page-21-0)ēšana
- [Padomi veiksm](#page-23-0)īgai kopēšanai un skenēšanai

## **Skenēšana, saglabājot datorā**

#### **Lai attēlu skenētu datorā**

- **1.** Ievietojiet oriģinālu.
	- **a**. Paceliet ierīces vāku.

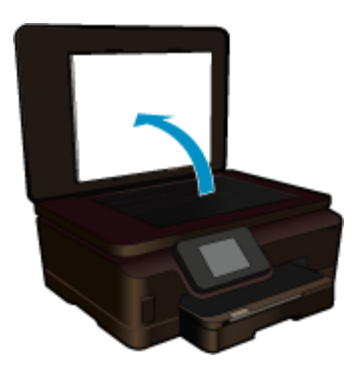

**b**. Ievietojiet oriģinālu ar apdrukājamo pusi uz leju stikla labajā priekšējā stūrī.

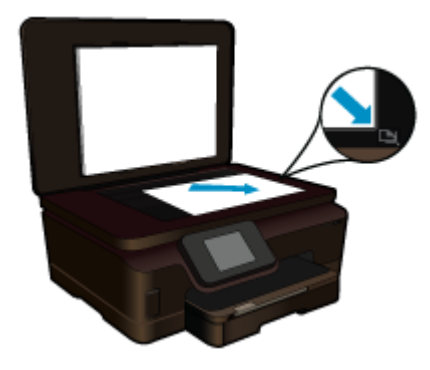

- **c**. Aizveriet vāku.
- **2.** Sāciet skenēšanu.
	- **a**. Pieskarieties opcijai **Scan (Skenēt)** ekrānā Sākums. Parādās izvēlne **Scan To** (Skenēt uz).
	- **b**. Pieskarieties **Computer (Dators)**. Ja ierīce ir pieslēgta tīklam, parādās pieejamo datoru saraksts. Lai sāktu skenēšanu, izvēlieties datoru, uz kuru pārsūtīt ieskenēto attēlu.
- **3.** Pieskarieties darba saīsnei, ko vēlaties lietot.
- **4.** Pieskarieties Start Scan (Sākt skenēšanu).

#### **Saistītās tēmas**

• [Padomi veiksm](#page-23-0)īgai kopēšanai un skenēšanai 22. lpp.

## <span id="page-21-0"></span>**Teksta vai jauktu dokumentu kopēšana**

▲ Veiciet vienu no šīm darbībām:

#### **Izgatavojiet melnbaltu kopiju.**

**a**. Ievietojiet papīru.

Ievietojiet galvenajā ievades teknē pilnizmēra papīru.

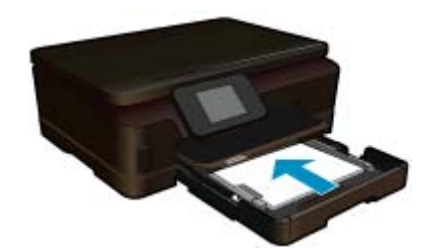

**b**. Ievietojiet oriģinālu. Paceliet ierīces vāku.

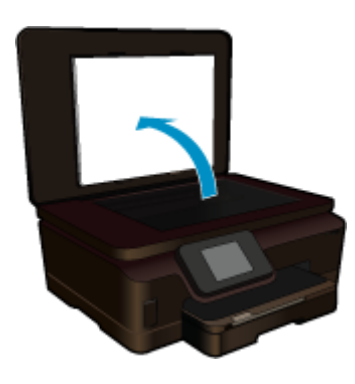

Ievietojiet oriģinālu ar apdrukājamo pusi uz leju stikla labajā priekšējā stūrī.

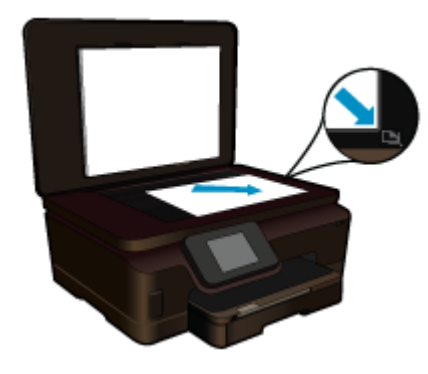

Aizveriet vāku.

**c**. Izvēlieties Copy (Kopēt).

 Pieskarieties opcijai **Copy (Kopēt)** ekrānā Sākums. Parādās izvēlne **Copy (Kopēt)**. Pieskarieties augšupvērstajai bultiņai, lai palielinātu eksemplāru skaitu.

#### Pieskarieties **Settings** (iestatījumi).

#### Parādās izvēlne **Kopēšanas iestatījumi**.

 Lai mainītu noklusējuma kopēšanas iestatījumus, norādiet vēlamo papīra izmēru, papīra veidu, kvalitāti u.c. iestatījumus.

**d**. Sāciet kopēšanu.

Pieskarieties **Black Copy (Melnbalta kopēšana)**.

#### **Izgatavojiet krāsu kopiju**

**a**. Ievietojiet papīru.

Ievietojiet galvenajā ievades teknē pilnizmēra papīru.

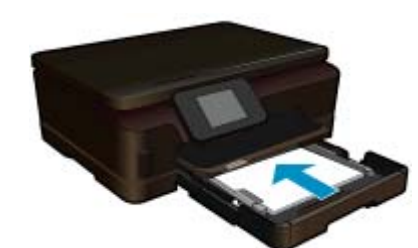

**b**. Ievietojiet oriģinālu.

Paceliet ierīces vāku.

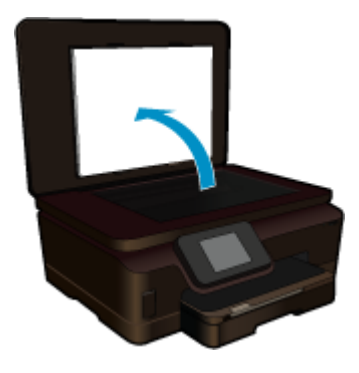

**Padoms** Ja kopējat biezu oriģinālmateriālu, piemēram, grāmatu, varat noņemt vāku.

Ievietojiet oriģinālu ar apdrukājamo pusi uz leju stikla labajā priekšējā stūrī.

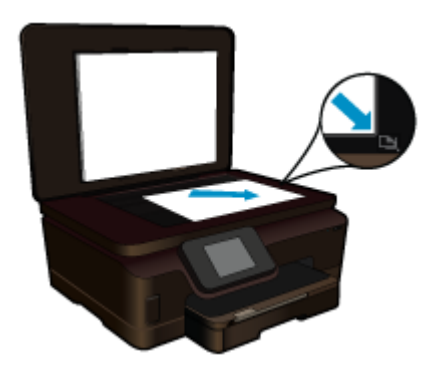

Aizveriet vāku.

<span id="page-23-0"></span>**c**. Izvēlieties Copy (Kopēt).

Pieskarieties opcijai **Copy (Kopēt)** ekrānā Sākums.

- Parādās izvēlne **Copy (Kopēt)**.
- Pieskarieties augšupvērstajai bultiņai, lai palielinātu eksemplāru skaitu.
- Pieskarieties **Settings** (iestatījumi).
- Parādās izvēlne **Kopēšanas iestatījumi**.

 Lai mainītu noklusējuma kopēšanas iestatījumus, norādiet vēlamo papīra izmēru, papīra veidu, kvalitāti u.c. iestatījumus.

**d**. Sāciet kopēšanu.

Pieskarieties **Color Copy (Krāsu kopēšana)**.

#### **Saistītās tēmas**

- Materiā[lu ievietošana 11. lpp.](#page-12-0)
- Padomi veiksmīgai kopēšanai un skenēšanai 22. lpp.

## **Padomi veiksmīgai kopēšanai un skenēšanai**

Lai nodrošinātu veiksmīgu kopēšanas un skenēšanas darbu izpildi, izmantojiet sekojošus padomus:

- Uzziniet, kā skenēt, ja jūsu printeris ir pievienots bezvadu tīklam un tuvumā nav datora. Noklikšķ[iniet šeit,](http://h20180.www2.hp.com/apps/Nav?h_pagetype=s-924&h_client=s-h-e004-01&h_keyword=lp70001-win-6510-B211&h_lang=lv&h_cc=lv) lai saņ[emtu papildus inform](http://h20180.www2.hp.com/apps/Nav?h_pagetype=s-924&h_client=s-h-e004-01&h_keyword=lp70001-win-6510-B211&h_lang=lv&h_cc=lv)āciju tiešsaistē.
- Vienmēr pārliecinieties, ka stikls un vāka aizmugurējā daļa ir tīra. Skeneris jebko, kas atrodas uz stikla, uztver kā attēla daļu.
- Ievietojiet oriģinālu ar apdrukāto pusi uz leju stikla labajā priekšējā stūrī.
- Lai kopētu vai skenētu grāmatu vai citus biezus oriģinālus, noņemiet vāku.
- Lai iegūtu lielu kopiju no ļoti maza oriģināla, skenējiet oriģinālu datorā, mainiet attēla izmērus un pēc tam izdrukājiet palielinātā attēla kopiju.
- Lai izvairītos no nepareizi noskenēta vai trūkstoša teksta, pārliecinieties, ka programmatūrā ir iestatīts pareizs spilgtums.
- Ja skenētais attēls tiek nepareizi apgriezts, izslēdziet programmatūrā automātiskās apgriešanas funkciju un apgrieziet skanēto attēlu manuāli.

#### Darbs ar kasetnēm 23

# <span id="page-24-0"></span>**7 Darbs ar kasetnēm**

- Tintes līmeņa pārbaude
- Automātiska drukas galviņas tīrīšana
- Izsmērētās tintes tīrīšana
- Kasetņ[u nomai](#page-25-0)ņa
- [Printera izl](#page-27-0)īdzināšana
- Tintes krā[jumu pas](#page-27-0)ūtīšana
- [Kasetnes garantijas inform](#page-28-0)ācija
- [Padomi darbam ar kasetn](#page-28-0)ēm

### **Tintes līmeņa pārbaude**

Home (Sākuma) ekrānā pieskarieties pa labi vērstajam virziena taustiņam un tad pieskarieties **Ink** (Tintes) ikonai, lai attēlotu aptuveno tintes līmeni kasetnēs.

**Piezīme. 1** Ja esat ievietojis atkārtoti uzpildītu vai pārstrādātu kasetni, vai arī kasetni, kas ir izmantota citā printerī, tintes līmeņa indikators var būt neprecīzs vai vispār netikt rādīts.

**Piezīme. 2** Tintes līmeņa brīdinājumi un indikatori ir paredzēti tikai plānošanas nolūkam. Kad saņemat brīdinājuma ziņojumu par zemu tintes līmeni, pārliecinieties, vai ir pieejama nomaiņas kasetne, lai izvairītos no iespējamās drukāšanas aiztures. Kasetnes nav jānomaina, kamēr drukas kvalitāte ir apmierinoša.

**Piezīme. 3** Kasetņu tinte drukāšanas procesā tiek izmantota dažādos veidos, tai skaitā arī inicializēšanā, kuras laikā ierīce un kasetnes tiek sagatavotas drukāšanai, un drukas galviņas apkalpošanā, pateicoties kurai drukas sprauslas tiek uzturētas tīras un tinte plūst vienmērīgi. Turklāt kasetnē pēc izlietošanas paliek tintes atlikums. Papildinformāciju skatiet vietnē [www.hp.com/go/inkusage](http://www.hp.com/go/inkusage).

#### **Saistītās tēmas**

• Tintes krājumu pasūtī[šana 26. lpp.](#page-27-0) [Padomi darbam ar kasetn](#page-28-0)ēm 27. lpp.

### **Automātiska drukas galviņas tīrīšana**

Ja drukas kvalitāte nav pieņemama un tās iemesls nav zems tintes līmenis vai ne HP ražotas tinte izmantošana, mēģiniet no printera displeja veikt printera drukas galviņas tīrīšanu. Tam nepieciešams ievietot pilnizmēra papīru, lai tīrīšanas beigās varētu izdrukāt informācijas lapu.

#### **Lai tīrītu drukas galviņu, izmantojot printera displeju**

- **1.** Home (Sākuma) ekrānā pieskarieties pa labi vērstajam virziena taustiņam. Pieskarieties ikonai **Setup** (Iestatīšana) un pēc tam pieskarieties **Tools** (Rīki).
- **2.** Izvēlnē **Tools** (Rīki) pieskarieties lejupvērstajai bultiņai, lai ritinot pārskatītu opcijas, un pēc tam pieskarieties **Clean Printhead** (Tīrīt drukas galviņu).

#### **Saistītās tēmas**

• Tintes krājumu pasūtī[šana 26. lpp.](#page-27-0) [Padomi darbam ar kasetn](#page-28-0)ēm 27. lpp.

### **Izsmērētās tintes tīrīšana**

Ja izdrukās redzama izsmērējusies tinte, mēģiniet notīrīt izsmērēto tinti no printera displeja. Šis process aizņems vairākas minūtes. Tam nepieciešams ievietot pilnizmēra papīru, kas tīrīšanas laikā pārvietosies uz priekšu un atpakaļ. Šī procesa laikā ir dzirdami mehāniski trokšņi.

#### <span id="page-25-0"></span>**Lai tīrītu izsmērēto tinti, izmantojot printera displeju**

- **1.** Home (Sākuma) ekrānā pieskarieties pa labi vērstajam virziena taustiņam. Pieskarieties ikonai **Setup** (Iestatīšana) un pēc tam pieskarieties **Tools** (Rīki).
- **2.** Izvēlnē **Tools** (Rīki) pieskarieties lejupvērstajai bultiņai, lai ritinot pārskatītu opcijas, un pēc tam pieskarieties **Clean Ink Smear** (Tīrīt izsmērēto tinti).

#### **Saistītās tēmas**

• Tintes krājumu pasūtī[šana 26. lpp.](#page-27-0) [Padomi darbam ar kasetn](#page-28-0)ēm 27. lpp.

### **Kasetņu nomaiņa**

#### **Lai nomainītu kasetnes**

- **1.** Pārbaudiet, vai ir ieslēgta barošana.
- **2.** Izņemiet kasetni.
	- **a**. Atveriet kasetņu nodalījuma vāku.

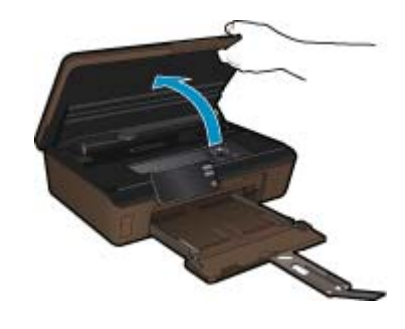

Pagaidiet, kamēr drukas kasetņu turētājs pārvietojas līdz tintes uzlīmei.

**b**. Nospiediet izcilni uz kasetnes, pēc tam izņemiet kasetni no slota.

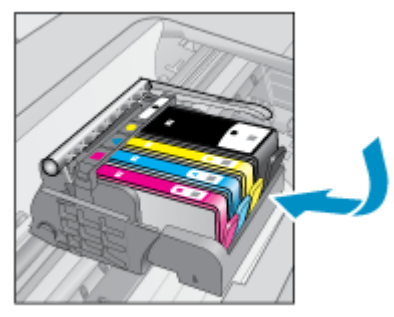

- **3.** Ievietojiet jaunu kasetni.
	- **a**. Izņemiet kasetni no iepakojuma.

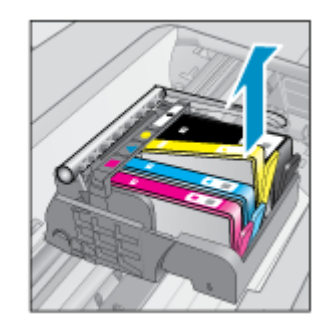

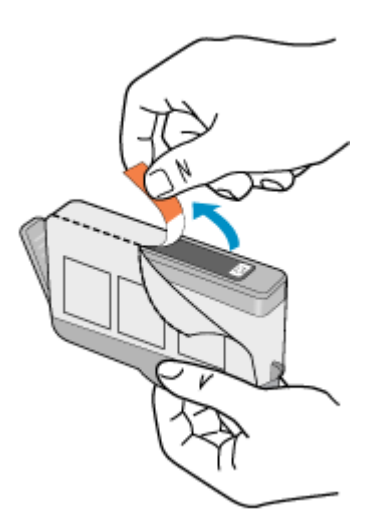

**b**. Pagrieziet oranžo vāciņu, lai to noņemtu. Iespējams, nedaudz jāpieliek spēks, lai noņemtu vāciņu.

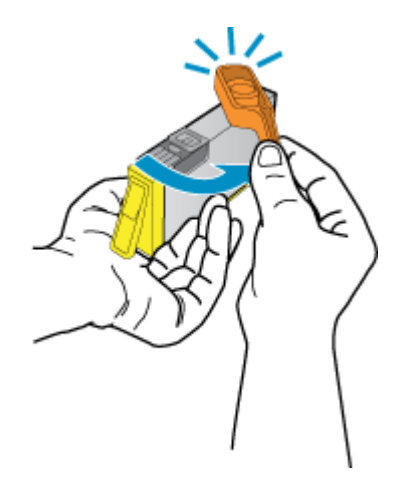

**c**. Izlīdziniet krāsu ikonas, pēc tam iebīdiet kasetni slotā, lai tā fiksētos savā vietā.

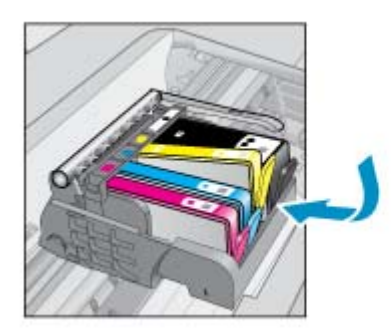

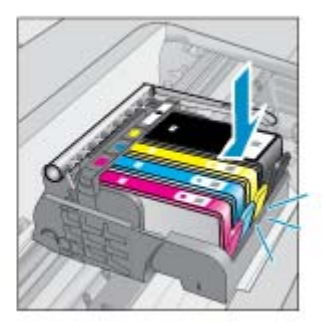

**d**. Aizveriet kasetņu nodalījuma vāku.

<span id="page-27-0"></span>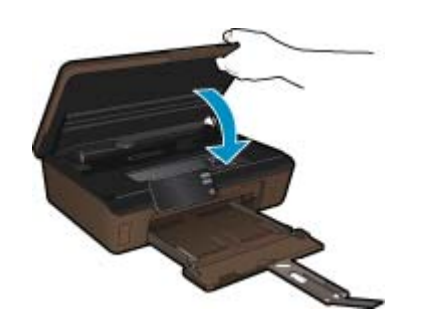

#### **Saistītās tēmas**

• Tintes krājumu pasūtīšana 26. lpp. [Padomi darbam ar kasetn](#page-28-0)ēm 27. lpp.

### **Printera izlīdzināšana**

Lai nodrošinātu vislabāko drukas kvalitāti, pēc jaunu kasetņu ievietošanas izlīdziniet printeri. Printera izlīdzināšanu var veikt vai nu izmantojot printera displeju, vai datorā uzinstalēto printera programmatūru.

#### **Lai izlīdzinātu printeri, izmantojot printera displeju**

- **1.** Home (Sākuma) ekrānā pieskarieties pa labi vērstajam virziena taustiņam. Pieskarieties ikonai **Setup** (Iestatīšana) un pēc tam pieskarieties **Tools** (Rīki).
- **2.** Izvēlnē **Tools** (Rīki) pieskarieties lejupvērstajai bultiņai, lai ritinot pārskatītu opcijas, un pēc tam pieskarieties **Align Printer** (Līdzināt printeri).
- **3.** Izpildiet ekrānā sniegtos norādījumus.

#### **Lai izlīdzinātu printeri, izmantojot printera programmatūru**

Atkarībā no operētājsistēmas, veiciet vienu no šīm darbībām.

- **1.** Windows lietotājiem:
	- **a**. Datora izvēlnē **Start** (Sākt) noklikšķiniet uz **All Programs** (Visas programmas) un tad **HP**.
	- **b**. Noklikšķiniet uz **HP Photosmart 6510 series** mapes un pēc tam uz **HP Photosmart 6510 series**.
	- **c**. Veiciet dubultklikšķi uz **Printer Preferences** (Printera preferences), un tad veiciet dubultklikšķi uz **Maintenance Tasks** (Apkopes uzdevumi).
	- **d**. Noklikšķiniet uz cilnes **Device Services** (Ierīces pakalpojumi) un pēc tam noklikšķiniet uz pogas **Align Ink Cartridges** (Izlīdzināt drukas kasetnes).
- **2.** Mac lietotājiem:
	- ▲ Atveriet **HP Utility** (HP utilītu) noklikšķiniet uz **Align** (Līdzināt) un pēc tam atkārtoti uz **Align** (Līdzināt).

#### **Saistītās tēmas**

• Tintes krājumu pasūtīšana 26. lpp. [Padomi darbam ar kasetn](#page-28-0)ēm 27. lpp.

### **Tintes krājumu pasūtīšana**

Lai atrastu pareizo nomaiņas kasetņu modeļa numuru, atveriet printera kasetņu nodalījuma vāku un pārbaudiet uzlīmi.

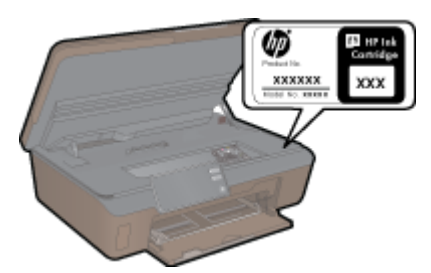

<span id="page-28-0"></span>Informācija par kasetnēm un saites uz tiešsaistes iepirkšanās vietnēm ir norādītas arī tintes līmeņa brīdinājuma ziņojumos. Tāpat var atrast informāciju par kasetnēm un veikt pasūtījumus tiešsaistē, apmeklējot vietni [www.hp.com/buy/supplies](http://www.hp.com/buy/supplies).

**Piezīme.** Kasetņu pasūtīšana internetā netiek atbalstīta visās valstīs/reģionos. Ja tā nav atbalstīta jūsu valstī vai reģionā, sazinieties ar vietējo HP izplatītāju, lai saņemtu informāciju par kasetņu iegādi.

## **Kasetnes garantijas informācija**

HP kasetnes garantija ir spēkā, ja produktu lieto tam paredzētajā HP drukas ierīcē. Šī garantija neattiecas uz HP tintes izstrādājumiem, kas uzpildīti atkārtoti, pārstrādāti, atjaunoti, lietoti nepareizi vai bojāti.

Garantijas perioda laikā produkts tiek segts, ja vien HP tinte nav iztērēta un nav sasniegts garantijas perioda beigu datums. Garantijas beigu datumu GGGG/MM formātā varat atrast uz produkta, kā norādīts:

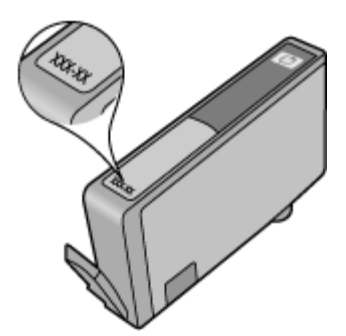

HP ierobežotās garantijas paziņojuma paraugu skatiet ierīcei pievienotajā drukātajā dokumentācijā.

### **Padomi darbam ar kasetnēm**

Strādājot ar kasetnēm, izmantojiet šos padomus:

- Izmantojiet jūsu printerim piemērotas kasetnes. Saderīgu kasetņu sarakstu skatiet printera komplektā iekļautajā drukātajā dokumentācijā.
- Ievietojiet kasetnes pareizajos slotos. Pārliecinieties, ka katras kasetnes krāsa un ikona atbilst katra slota krāsai un ikonai. Ievietojiet visas kasetnes tā, lai tās ar klikšķi fiksētos vietā.
- Lai nodrošinātu vislabāko drukas kvalitāti, pēc jaunu kasetņu ievietošanas izlīdziniet printeri. Papildinformāciju skatiet sadaļā Printera izlīdzinā[šana 26. lpp.](#page-27-0).
- Pārbaudiet, vai drukas galviņa ir tīra. Papildinformāciju skatiet sadaļā Automā[tiska drukas galvi](#page-24-0)ņas tīrīšana [23. lpp.](#page-24-0).
- Saņemot zema tintes līmeņa brīdinājuma ziņojumu, apsveriet kasetņu nomaiņu. Tas palīdz izvairīties no iespējamiem aizkavējumiem. Kasetnes nav jānomaina, kamēr drukas kvalitāte ir pieņemama. Papildinformāciju skatiet sadaļā Kasetņu nomaiņ[a 24. lpp.](#page-25-0).
- Saņemot iesprūdušas kasetnes kļūdas paziņojumu, mēģiniet izņemt iesprūdušo kasetni. Papildinformāciju skatiet sadaļā Notī[riet drukas kasetni 36. lpp..](#page-37-0)

# <span id="page-30-0"></span>**8 Savienojamība**

- Ierīces HP Photosmart pievienošana tīklam
- [USB savienojuma p](#page-32-0)ārslēgšana uz bezvadu tīkla savienojumu
- [Jauna printera pievienošana](#page-32-0)
- Tīkla iestatī[jumu mai](#page-33-0)ņa
- Padomi tī[klam pievienota printera iestat](#page-33-0)īšanai un izmantošanai
- [Uzlabotie printera p](#page-33-0)ārvaldības rīki (tīkla printeriem)

### **Ierīces HP Photosmart pievienošana tīklam**

- WiFi Protected Setup (WPS) 29. lpp.
- Bezvadu tī[kls ar maršrut](#page-31-0)ētāju (infrastruktūras tīkls) 30. lpp.

### **WiFi Protected Setup (WPS)**

Lai pievienotu ierīci HP Photosmart bezvadu tīklam, izmantojot WiFi aizsargāto iestatīšanu (WPS), nepieciešams:

Bezvadu 802.11b/g/n tīkls ar bezvadu maršrutētāju vai piekļuves punktu, kurš aprīkots ar WPS tehnoloģiju.

**Piezīme.** 802.11n atbalstīs tikai 2,4 Ghz.

 Galda vai klēpja dators ar bezvadu tīkla atbalstu vai ar tīkla interfeisa karti (NIC - network interface card). Datoram jābūt pieslēgtam bezvadu tīklam, kurā vēlaties uzstādīt ierīci HP Photosmart.

#### **Lai pievienotu ierīci HP Photosmart, izmantojot WiFi aizsargāto iestatīšanu (WPS)**

▲ Veiciet vienu no šīm darbībām:

#### **Izmantojiet pogas nospiešanas konfigurācijas (PBC) metodi**

**a**. Izvēlieties iestatīšanas metodi. Pārliecinieties, ka jūsu ar WPS tehnoloģiju aprīkotais bezvadu maršrutētājs atbalsta PBC metodi.

 Home (Sākuma) ekrānā pieskarieties pa labi vērstajam virziena taustiņam un pēc tam pieskarieties ikonai **Wireless** (Bezvadu sakari).

Pieskarieties **WiFi Protected Setup (Ar WiFi aizsargāta iestatīšana)**.

Pieskarieties **Push Button (Nospiediet pogu)**.

**b**. Iestatiet bezvadu savienojumu.

Ieslēdziet bezvadu raidītāju, ja tas ir izslēgts.

Pieskarieties **Start (Sākt)**.

Lai aktivizētu WPS, nospiediet un turiet WPS maršrutētāja vai citas tīklošanas ierīces pogu.

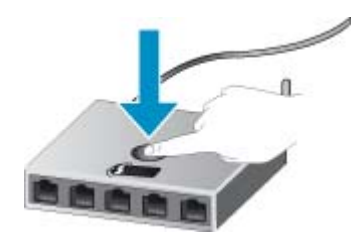

**Piezīme.** Ierīce ieslēdz taimeri apmēram uz divām minūtēm, kuru laikā jānospiež tīklošanas ierīces attiecīgā poga.

Pieskarieties **Labi**.

**c**. Uzinstalējiet programmatūru.

#### <span id="page-31-0"></span>**Izmantojiet PIN metodi**

**a**. Izvēlieties iestatīšanas metodi. Pārliecinieties, ka jūsu ar WPS tehnoloģiju aprīkotais bezvadu maršrutētājs atbalsta PIN metodi.

 Home (Sākuma) ekrānā pieskarieties pa labi vērstajam virziena taustiņam un pēc tam pieskarieties ikonai **Wireless** (Bezvadu sakari).

Pieskarieties **WiFi Protected Setup (Ar WiFi aizsargāta iestatīšana)**.

Pieskarieties **PIN**.

- **b**. Iestatiet bezvadu savienojumu.
	- Pieskarieties **Start (Sākt)**.

Ieslēdziet bezvadu raidītāju, ja tas ir izslēgts.

**Piezīme.** Ierīce ieslēdz taimeri apmēram uz piecām minūtēm, kuru laikā tīklošanas ierīcē jāievada PIN.

Pieskarieties **Labi**.

**c**. Uzinstalējiet programmatūru.

#### **Saistītās tēmas**

• Padomi tīklam pievienota printera iestatī[šanai un izmantošanai 32. lpp.](#page-33-0)

### **Bezvadu tīkls ar maršrutētāju (infrastruktūras tīkls)**

Ierīces HP Photosmart pieslēgšanai integrētajam bezvadu WLAN 802.11 tīklam jums būs nepieciešams:

Bezvadu 802.11b/g/n tīkls ar bezvadu maršrutētāju vai piekļuves punktu.

**Piezīme.** 802.11n atbalstīs tikai 2,4 Ghz.

 Galda vai klēpja dators ar bezvadu tīkla atbalstu vai ar tīkla interfeisa karti (NIC - network interface card). Datoram jābūt pieslēgtam bezvadu tīklam, kurā vēlaties uzstādīt ierīci HP Photosmart.

Platjoslas pieeja internetam (ieteicams) kā kabeļpieslēgums vai DSL.

Ja pieslēdzat ierīci HP Photosmart bezvadu tīklam ar interneta pieeju, HP iesaka izmantot bezvadu maršrutētāju (piekļuves punktu vai bāzes staciju), kas izmanto dinamisko resursdatora konfigurēšanas protokolu (DHCP - Dynamic Host Configuration Protocol).

Tīkla nosaukums (SSID).

WEP atslēga vai WPA parole (ja nepieciešams).

#### **Lai pieslēgtu ierīci, izmantojot bezvadu tīkla iestatīšanas vedni**

- **1.** Pierakstiet savu tīkla nosaukumu (SSID) un WEP atslēgu vai WPA paroli.
- **2.** Palaidiet Wireless Setup Wizard (Bezvadu tīkla iestatīšanas vedni).
	- **a**. Home (Sākuma) ekrānā pieskarieties pa labi vērstajam virziena taustiņam un pēc tam pieskarieties ikonai **Wireless** (Bezvadu sakari).
	- **b**. Pieskarieties **Wireless Setup Wizard (Bezvadu tīkla iestatīšanas vednis)**.
- **3.** Izveidojiet savienojumu ar bezvadu tīklu.
	- ▲ Izvēlieties savu tīklu atrasto tīklu sarakstā.
- **4.** Izpildiet norādījumus.
- **5.** Uzinstalējiet programmatūru.

#### **Saistītās tēmas**

• Padomi tīklam pievienota printera iestatī[šanai un izmantošanai 32. lpp.](#page-33-0)

## <span id="page-32-0"></span>**USB savienojuma pārslēgšana uz bezvadu tīkla savienojumu**

Ja jūs sākotnēji iestatījāt printeri un instalējāt programmatūru, izmantojot USB kabeli, kas savienoja printeri tieši ar datoru, šo savienojumu var vienkārši mainīt uz bezvadu tīkla savienojumu. Jums būs nepieciešams bezvadu 802.11b/g/n tīkls ar bezvadu maršrutētāju vai piekļuves punktu.

**Piezīme.** 802.11n atbalstīs tikai 2,4 Ghz.

#### **Lai mainītu USB pieslēgumu uz bezvadu tīkla pieslēgumu**

Atkarībā no operētājsistēmas, veiciet vienu no šīm darbībām.

- **1.** Windows lietotājiem:
	- **a**. Datora izvēlnē **Start** (Sākt) noklikšķiniet uz **All Programs** (Visas programmas) un tad noklikšķiniet uz **HP**.
	- **b**. Noklikšķiniet uz **HP Photosmart 6510 series**, tad noklikšķiniet uz **Printer Setup & Software Selection** (Printera iestatīšana un programmatūras atlasīšana) un pēc tam noklikšķiniet uz **Convert a USB connected printer to wireless** (Pārslēgt printera USB savienojumu uz bezvadu tīkla savienojumu).
	- **c**. Izpildiet ekrānā sniegtos norādījumus.
- **2.** Mac lietotājiem:
	- **a**. Printera displeja Home (Sākuma) ekrānā pieskarieties pa labi vērstajam virziena taustiņam.
	- **b**. Pieskarieties ikonai **Wireless** (Bezvadu sakari) un pēc tam pieskarieties opcijai **Wireless Setup Wizard** (Bezvadu tīkla iestatīšanas vednis).
	- **c**. Lai pievienotu printeri, izpildiet ekrānā redzamos norādījumus.
	- **d**. Izmantojiet zem Applications (Lietojumprogrammas)/Hewlett-Packard/Device Utilities (Ierīces utilītas) pieejamo **HP Setup Assistant** (HP iestatīšanas palīgu), lai mainītu printera programmatūras savienojumu uz bezvadu savienojumu.

### **Jauna printera pievienošana**

#### **Lai pievienotu printeri, izmantojot printera programmatūru**

Ja neesat beidzis printera pievienošanu datoram, tas jāpievieno, izmantojot printera programmatūru. Ja vēlaties pievienot datoram jaunu tāda paša modeļa printeri, printera programmatūru nav nepieciešams uzstādīt vēlreiz. Atkarībā no operētājsistēmas, veiciet vienu no šīm darbībām:

- **1.** Windows lietotājiem:
	- **a**. Datora izvēlnē **Start** (Sākt) noklikšķiniet uz **All Programs** (Visas programmas) un tad noklikšķiniet uz **HP**.
	- **b**. Noklikšķiniet uz **HP Photosmart 6510 series**, tad noklikšķiniet uz **Printer Connections and Software** (Printera savienojumi un programmatūra) un tad noklikšķiniet uz **Connect a new printer (Pievienot jaunu printeri)**.
	- **c**. Izpildiet ekrānā sniegtos norādījumus.
- **2.** Mac lietotājiem:
	- **a**. Printera displeja Home (Sākuma) ekrānā pieskarieties pa labi vērstajam virziena taustiņam.
	- **b**. Pieskarieties ikonai **Wireless** (Bezvadu sakari) un pēc tam pieskarieties opcijai **Wireless Setup Wizard** (Bezvadu tīkla iestatīšanas vednis).
	- **c**. Lai pievienotu printeri, izpildiet ekrānā redzamos norādījumus.
	- **d**. Izmantojiet zem Applications (Lietojumprogrammas)/Hewlett-Packard/Device Utilities (Ierīces utilītas) pieejamo **HP Setup Assistant** (HP iestatīšanas palīgu), lai mainītu printera programmatūras savienojumu uz bezvadu savienojumu.

### <span id="page-33-0"></span>**Tīkla iestatījumu maiņa**

Ja vēlaties mainīt iepriekš tīklā veiktos bezvadu iestatījumus, jums nepieciešams no printera displeja palaist Wireless Setup Wizard (Bezvadu tīkla iestatīšanas vedni).

#### **Lai palaistu Wireless Setup Wizard (Bezvadu tīkla iestatīšanas vedni) un mainītu tīkla iestatījumus**

- **1.** Printera displeja Home (Sākuma) ekrānā pieskarieties pa labi vērstajam virziena taustiņam un pēc tam pieskarieties ikonai **Wireless** (Bezvadu sakari).
- **2.** Bezvadu savienojuma izvēlnē pieskarieties **Wireless Setup Wizard** (Bezvadu tīkla iestatīšanas vednis).
- **3.** Lai mainītu tīkla iestatījumus, izpildiet ekrānā redzamos norādījumus.

### **Padomi tīklam pievienota printera iestatīšanai un izmantošanai**

Izmantojiet šos padomus, lai iestatītu un izmantotu tīklam pievienotu printeri:

- Uzstādot tīkla printeri bezvadu tīklā, pārliecinieties, ka jūsu bezvadu maršrutētājs ir ieslēgts. Printeris meklē bezvadu maršrutētājus un pēc tam displejā izveido sarakstus ar atrasto tīklu nosaukumiem.
- Lai pārbaudītu bezvadu savienojumu, pieskarieties vadības paneļa **Wireless** (Bezvadu sakaru) pogai. Ja redzams ziņojums **Wireless Off** (Bezvadu savienojums izslēgts), pieskarieties **Turn On** (Ieslēgt).
- Ja jūsu dators ir pievienots virtuālajam privātajam tīklam (VPN), jums jāatvieno to no VPN pirms jūs piekļūstat jebkurai citai ierīcei tīklā, tajā skaitā printerim.
- Uzziniet vairāk par tīkla un printera konfigurēšanu izmantošanai bezvadu tīklā. Noklikšķ[iniet šeit, lai skat](http://h20180.www2.hp.com/apps/Nav?h_pagetype=s-924&h_client=s-h-e004-01&h_keyword=lp70041-all&h_lang=lv&h_cc=lv)ītu internetā [papildinform](http://h20180.www2.hp.com/apps/Nav?h_pagetype=s-924&h_client=s-h-e004-01&h_keyword=lp70041-all&h_lang=lv&h_cc=lv)āciju.
- Uzziniet, kā atrast sava tīkla drošības iestatījumus. Noklikšķ[iniet šeit, lai skat](http://h20180.www2.hp.com/apps/Nav?h_pagetype=s-924&h_client=s-h-e004-01&h_keyword=lp70018-all-6510-B211&h_lang=lv&h_cc=lv)ītu internetā papildinformāciju.
- Uzziniet vairāk par Tīkla diagnostikas utilītu (tikai Windows) un citiem problēmu novēršanas padomiem. Noklikšķ[iniet šeit, lai skat](http://h20180.www2.hp.com/apps/Nav?h_pagetype=s-924&h_client=s-h-e004-01&h_keyword=lp70016-win-6510-B211&h_lang=lv&h_cc=lv)ītu internetā papildinformāciju.
- Uzziniet, kā mainīt pieslēgumu no USB uz bezvadu savienojumu. Papildinformāciju skatiet sadaļā [USB](#page-32-0) savienojuma pārslēgšana uz bezvadu tī[kla savienojumu 31. lpp..](#page-32-0)
- Uzziniet, kā rīkoties ar savu ugunsmūri un pretvīrusu programmām printera uzstādīšanas laikā. [Noklikš](http://h20180.www2.hp.com/apps/Nav?h_pagetype=s-924&h_client=s-h-e004-01&h_keyword=lp70017-win-6510-B211&h_lang=lv&h_cc=lv)ķiniet šeit, lai skatītu internetā [papildinform](http://h20180.www2.hp.com/apps/Nav?h_pagetype=s-924&h_client=s-h-e004-01&h_keyword=lp70017-win-6510-B211&h_lang=lv&h_cc=lv)āciju.

## **Uzlabotie printera pārvaldības rīki (tīkla printeriem)**

Ja printeris ir pievienots tīklam, varat izmantot iegulto tīmekļa serveri, lai apskatītu statusa informāciju, mainītu iestatījumus un pārvaldītu printeri no datora.

**Piezīme.** Lai aplūkotu vai mainītu atsevišķus iestatījumus, var būt nepieciešams ievadīt paroli.

Jūs varat atvērt un izmantot iegulto tīmekļa serveri bez interneta savienojuma. Tomēr dažas funkcijas nebūs pieejamas.

- Lai atvērtu iegulto tīmekļa serveri
- Par sī[kfailiem](#page-34-0)

### **Lai atvērtu iegulto tīmekļa serveri**

**Piezīme.** Printerim jābūt pievienotam tīklam un tam jābūt IP adresei. Printera IP adresi var atrast, nospiežot vadības paneļa **Wireless** (Bezvadu sakaru) pogu vai izdrukājot tīkla konfigurācijas lapu.

Atbalstītā datora tīmekļa pārlūkprogrammā ievadiet printerim piešķirto IP adresi vai resursdatora nosaukumu.

Piemēram, ja IP adrese ir 192.168.0.12, ievadiet sekojošo adresi tīmekļa pārlūkprogrammā, piemēram, Internet Explorer: http://192.168.0.12.

### <span id="page-34-0"></span>**Par sīkfailiem**

Kad lietojat pārlūkprogrammu, iegultais tīmekļa serveris (ITS) novieto jūsu cietajā diskā ļoti mazus teksta failus (sīkfailus). Šie faili nākamajā apmeklējuma reizē ļauj ITS atpazīt jūsu datoru. Piemēram, ja esat konfigurējis ITS valodu, sīkfails palīdzēs atcerēties, kuru valodu esat izvēlējies, tā, lai nākamreiz, kad piekļūsit ITS, lapas tiktu parādītas tajā pašā valodā. Lai gan daži sīkfaili tiek dzēsti katras sesijas beigās (piemēram, sīkfails, kurā tiek saglabāta izvēlētā valoda), citi (piemēram, sīkfails, kurā tiek glabātas noteiktas klienta preferences) glabājas datorā, kamēr tos manuāli izdzēš.

Varat konfigurēt savu pārlūkprogrammu, lai tā pieņemtu visus sīkfailus, vai arī konfigurēt to tā, lai ikreiz, kad tiek piedāvāts sīkfails, parādītos brīdinājums; tādā veidā varēsit izvēlēties, kurus sīkfailus pieņemt un kurus - noraidīt. Pārlūkprogrammu var izmantot arī nevēlamu sīkfailu noņemšanai.

- **Piezīme.** Atkarībā no printera, ja atspējosiet sīkfailus, tiks atspējotas arī viena vai vairākas no turpmāk minētajām funkcijām.
- Sākšana no vietas, kur izgājāt no lietojumprogrammas (īpaši noderīgi, ja lieto iestatīšanas vedņus).
- ITS pārlūkprogrammas valodas iestatījuma iegaumēšana.
- ITS sākuma lapas personalizēšana.

Informāciju par privātuma un sīkfailu iestatījumu mainīšanu, kā arī sīkfailu skatīšanu un dzēšanu, skatiet tīmekļa pārlūkprogrammas dokumentācijā.

# <span id="page-36-0"></span>**9 Problēmu risināšana**

Šajā sadaļā ir iekļautas šādas tēmas:

- Papildus palīdzības saņemšana
- Drukāšanas problēmu risināšana
- Kopēšanas un skenēšanas problēmu risināšana
- Tīklošanas problēmu risināšana
- [HP atbalsts](#page-38-0)

### **Papildus palīdzības saņemšana**

Jūs varat atrast papildus informāciju un ar HP Photosmart saistīto palīdzību, ievadot atslēgas vārdu **Search** (Meklēšana) logā, kas atrodams augšējā kreisajā palīdzības skatītāja stūrī. Saistīto tēmu nosaukumi -- gan lokālo, gan tiešsaistes -- tiks norādīti sarakstā.

Noklikšķiniet šeit, lai saņ[emtu papildus inform](http://h20180.www2.hp.com/apps/Nav?h_pagetype=s-001&h_page=hpcom&h_client=s-h-e002-1&h_product=5058333&h_lang=lv&h_cc=lv)āciju tiešsaistē.

### **Drukāšanas problēmu risināšana**

Pārliecinieties, vai printeris ir ieslēgts un papīra teknē ir ievietots papīrs. Ja joprojām nav iespējams drukāt, HP piedāvā drukāšanas diagnostikas utilītu (tikai Windows), kas var palīdzēt atrisināt daudzas biežāk sastopamās "Ierīce nedrukā" problēmas.

Noklikšķ[iniet šeit, lai skat](http://h20180.www2.hp.com/apps/Nav?h_pagetype=s-924&h_client=s-h-e004-01&h_keyword=lp70011-win-6510-B211&h_lang=lv&h_cc=lv)ītu internetā papildinformāciju.

Ja drukas kvalitāte nav pieņemama, izmēģiniet sekojošās darbības, lai uzlabotu drukas kvalitāti:

- Izmantojiet printera statusa un drukas kvalitātes atskaiti, lai noteikti printera un drukas kvalitātes problēmas. Home (Sākuma) ekrānā pieskarieties pa labi vērstajam virziena taustiņam, tad pieskarieties **Setup** (Iestatīšana) un tad pieskarieties **Tools** (Rīki). Pieskarieties lejupvērstajai bultiņai, lai ritinot pārskatītu opcijas, un pēc tam pieskarieties **Printer Status Report** (Printera statusa atskaite) vai **Print Quality Report** (Drukas kvalitātes atskaite). Noklikšķ[iniet šeit, lai skat](http://h20180.www2.hp.com/apps/Nav?h_pagetype=s-924&h_client=s-h-e004-01&h_keyword=lp70004-all-6510-B211&h_lang=lv&h_cc=lv)ītu internetā papildinformāciju.
- Ja izdrukās redzamas nepareizi izlīdzinātas krāsas vai līnijas, mēģiniet izlīdzināt printeri. Papildinformāciju skatiet sadaļā Printera izlīdzinā[šana 26. lpp.](#page-27-0).
- Ja izdrukās redzama izsmērējusies tinte, mēģiniet notīrīt izsmērēto tinti no printera displeja. Papildinformāciju skatiet sadaļā Izsmērētās tintes tīrī[šana 23. lpp..](#page-24-0)

### **Kopēšanas un skenēšanas problēmu risināšana**

HP piedāvā skenēšanas diagnostikas utilītu (tikai Windows), kas var palīdzēt atrisināt daudzas biežāk sastopamās "Ierīce neveic skenēšanu" problēmas.

Uzziniet vairāk par to, kā atrisināt skenēšanas problēmas. Noklikšķ[iniet šeit, lai skat](http://h20180.www2.hp.com/apps/Nav?h_pagetype=s-924&h_client=s-h-e004-01&h_keyword=lp70003-win-6510-B211&h_lang=lv&h_cc=lv)ītu internetā papildinformāciju.

Uzziniet, kā atrisināt kopēšanas problēmas. Noklikšķ[iniet šeit, lai skat](http://h20180.www2.hp.com/apps/Nav?h_pagetype=s-924&h_client=s-h-e004-01&h_keyword=lp70034-all-6510-B211&h_lang=lv&h_cc=lv)ītu internetā papildinformāciju.

### **Tīklošanas problēmu risināšana**

Lai palīdzētu noteikti tīkla savienojuma problēmas, pārbaudiet tīkla konfigurāciju vai izdrukājiet bezvadu tīkla pārbaudes atskaiti.

<span id="page-37-0"></span>**Lai pārbaudītu tīkla konfigurāciju vai izdrukātu bezvadu tīkla pārbaudes atskaiti**

- **1.** Home (Sākuma) ekrānā pieskarieties pa labi vērstajam virziena taustiņam un pēc tam pieskarieties ikonai **Wireless** (Bezvadu sakari).
- **2.** Izvēlnē **Wireless Settings** (Bezvadu savienojuma iestatījumi) izmantojiet lejupvērsto bultiņu, lai ritinot pārskatītu opcijas, un pēc tam pieskarieties **Display Network Configuration** (Attēlot tīkla konfigurāciju) vai **Print Wireless Test Report** (Drukāt bezvadu tīkla pārbaudes atskaiti).

Lai tiešsaistē uzzinātu vairāk informācijas par tīklošanas problēmu novēršanu, noklikšķiniet uz zemāk norādītajām saitēm.

- Uzziniet vairāk par bezvadu drukāšanu. Noklikšķ[iniet šeit, lai skat](http://h20180.www2.hp.com/apps/Nav?h_pagetype=s-924&h_client=s-h-e004-01&h_keyword=lp70015-win-6510-B211&h_lang=lv&h_cc=lv)ītu internetā papildinformāciju.
- Uzziniet, kā atrast sava tīkla drošības iestatījumus. Noklikšķ[iniet šeit, lai skat](http://h20180.www2.hp.com/apps/Nav?h_pagetype=s-924&h_client=s-h-e004-01&h_keyword=lp70018-all-6510-B211&h_lang=lv&h_cc=lv)ītu internetā papildinformāciju.
- Uzziniet vairāk par Tīkla diagnostikas utilītu (tikai Windows) un citiem problēmu novēršanas padomiem. Noklikšķ[iniet šeit, lai skat](http://h20180.www2.hp.com/apps/Nav?h_pagetype=s-924&h_client=s-h-e004-01&h_keyword=lp70016-win-6510-B211&h_lang=lv&h_cc=lv)ītu internetā papildinformāciju.
- Uzziniet, kā rīkoties ar savu ugunsmūri un pretvīrusu programmām printera uzstādīšanas laikā. [Noklikš](http://h20180.www2.hp.com/apps/Nav?h_pagetype=s-924&h_client=s-h-e004-01&h_keyword=lp70017-win-6510-B211&h_lang=lv&h_cc=lv)ķiniet šeit, lai skatītu internetā [papildinform](http://h20180.www2.hp.com/apps/Nav?h_pagetype=s-924&h_client=s-h-e004-01&h_keyword=lp70017-win-6510-B211&h_lang=lv&h_cc=lv)āciju.

## **Notīriet drukas kasetni**

Noņemiet visus priekšmetus, kas aizšķērso drukas kasetnes turētāja ceļu.

**Piezīme.** Iestrēgušā papīra izņemšanai neizmantojiet instrumentus vai citas ierīces. Vienmēr, izņemot no ierīces iestrēgušo papīru, esiet piesardzīgs.

Noklikšķiniet šeit, lai saņ[emtu papildus inform](http://h20180.www2.hp.com/apps/Nav?h_pagetype=s-924&h_client=s-h-e004-01&h_keyword=lp70007-all-6510-B211&h_lang=lv&h_cc=lv)āciju tiešsaistē.

## **Izņemiet iestrēgušu papīru**

#### **Lai izņemtu iestrēgušu papīru**

**1.** Atveriet kasetņu nodalījuma vāku.

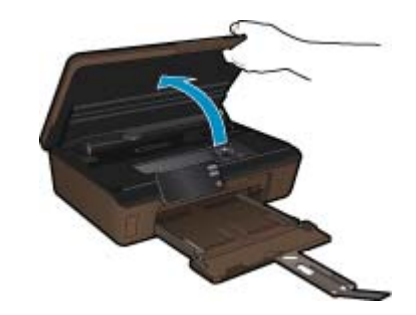

**2.** Atveriet papīra ceļa vāku.

<span id="page-38-0"></span>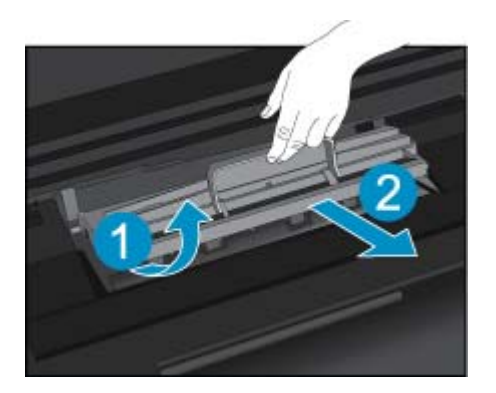

- **3.** Izņemiet iestrēgušo papīru.
- **4.** Aizveriet papīra ceļa vāku.

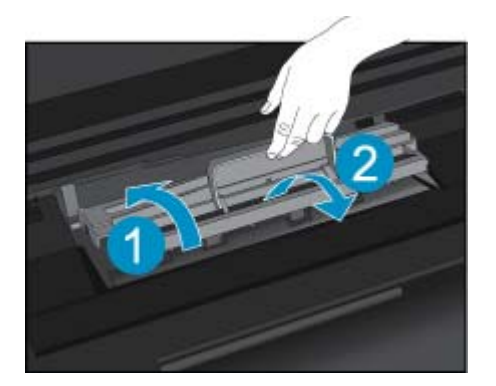

**5.** Aizveriet kasetņu nodalījuma vāku.

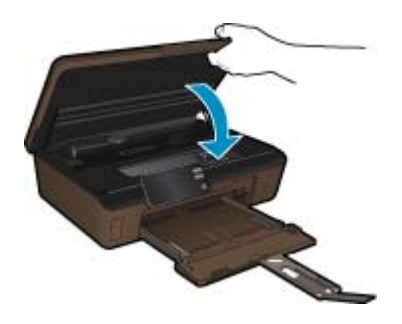

**6.** Mēģiniet drukāt vēlreiz.

### **HP atbalsts**

- Produkta reģistrācija
- [HP telefoniskais atbalsts](#page-39-0)
- [Garantijas papildiesp](#page-39-0)ējas

### **Produkta reģistrācija**

Ziedojot tikai pāris minūtes sava laika, lai reģistrētu savu produktu, jūs varat izbaudīt ātrākus pakalpojumus, efektīvāku atbalstu un ierīces atbalsta brīdinājumus. Ja jūs nereģistrējāt savu printeri programmatūras instalācijas laikā, jūs varat to reģistrēt tagad vietnē <http://www.register.hp.com>.

### <span id="page-39-0"></span>**HP telefoniskais atbalsts**

Telefoniskā atbalsta opcijas un pieejamība ir atkarīga no produkta, valsts vai reģiona un valodas.

Šajā sadaļā ir iekļautas šādas tēmas:

- Telefoniskā atbalsta ilgums
- Zvanīšana
- Pēc telefoniskā atbalsta perioda

#### **Telefoniskā atbalsta ilgums**

Vienu gadu ilgs telefonisks atbalsts ir pieejams Ziemeļamerikā, Āzijas Klusā okeāna reģionā un Latīņamerikā (ieskaitot Meksiku). Informāciju par laiku, kad bezmaksas palīdzība pa tālruni ir spēkā Austrumeiropā, Vidējos Austrumos un Āfrikā meklējiet vietnē [www.hp.com/support.](http://h20180.www2.hp.com/apps/Nav?h_pagetype=s-001&h_page=hpcom&h_client=s-h-e002-1&h_product=5058333&h_lang=lv&h_cc=lv) Zvanot jāsedz telesakaru operatora noteiktās standartizmaksas.

#### **Zvanīšana**

Zvaniet HP atbalsta dienestam, atrodoties datora un ierīces tuvumā. Jāsagatavo šāda informācija:

- Ierīces nosaukums (HP Photosmart 6510 series)
- Sērijas numurs (norādīts ierīces aizmugurē vai apakšā)
- Ziņojumi, kas tiek parādīti konkrētā problēmsituācijā
- Atbildes un šādiem jautājumiem:
	- Vai šāda situācija ir radusies jau agrāk?
	- Vai varat to atkārtot?
	- Vai aptuvenā problēmas rašanās laikā jūsu datorā nav tikusi uzstādīta jauna aparatūra vai programmatūra?
	- Vai, pirms radās šī situācija, atgadījies vēl kas (piemēram, pērkona negaiss, ierīce tika pārvietota, utt.)?

Lai skatītu atbalsta dienesta tālruņa numuru sarakstu, apmeklējiet vietni [www.hp.com/support.](http://h20180.www2.hp.com/apps/Nav?h_pagetype=s-001&h_page=hpcom&h_client=s-h-e002-1&h_product=5058333&h_lang=lv&h_cc=lv)

#### **Pēc telefoniskā atbalsta perioda**

Kad telefoniskā atbalsta periods ir beidzies, HP sniedz atbalstu par maksu. Palīdzība var būt pieejama arī HP tiešsaistes atbalsta tīmekļa vietnē: [www.hp.com/support](http://h20180.www2.hp.com/apps/Nav?h_pagetype=s-001&h_page=hpcom&h_client=s-h-e002-1&h_product=5058333&h_lang=lv&h_cc=lv). Lai saņemtu informāciju par palīdzības iespējām, zvaniet uz savai valstij/reģionam norādīto tālruņa numuru.

### **Garantijas papildiespējas**

HP Photosmart par papildu samaksu ir pieejami papildu pakalpojumu plāni. Dodieties uz vietni [www.hp.com/](http://h20180.www2.hp.com/apps/Nav?h_pagetype=s-001&h_page=hpcom&h_client=s-h-e002-1&h_product=5058333&h_lang=lv&h_cc=lv) [support,](http://h20180.www2.hp.com/apps/Nav?h_pagetype=s-001&h_page=hpcom&h_client=s-h-e002-1&h_product=5058333&h_lang=lv&h_cc=lv) izvēlieties savu valsti vai reģionu un valodu un tad iepazīstieties ar sadaļu par pakalpojumiem un garantijām, lai iegūtu informāciju par pagarinātajiem servisa plāniem.

# <span id="page-40-0"></span>**10 Tehniskā informācija**

Šajā sadaļā ir norādīti ierīces HP Photosmart tehniskie parametri un starptautiskā regulējošā informācija.

Citus tehniskos parametrus skatiet ierīces HP Photosmart komplektācijā iekļautajā drukātajā dokumentācijā.

Šajā sadaļā ir iekļautas šādas tēmas:

- **Paziņojums**
- Kasetnes mikroshēmas informācija
- [Tehniskie parametri](#page-41-0)
- Apkārtējās vides produktu pā[rvaldes programma](#page-42-0)
- Enerģijas taupī[šanas rež](#page-44-0)īma iestatīšana
- [Iestatiet autom](#page-45-0)ātisko izslēgšanos
- Regulē[jošie pazi](#page-45-0)ņojumi
- Normatīvi paziņojumi attiecībā [uz bezvadu tehnolo](#page-48-0)ģiju

### **Paziņojums**

#### Hewlett-Packard Company pazinojumi

Šajā dokumentā ietvertā informācija var tikt mainīta bez brīdinājuma.

Visas tiesības paturētas. Šī materiāla pavairošana, adaptēšana vai tulkošana bez iepriekšējas Hewlett-Packard rakstiskas atļaujas ir aizliegta, izņemot gadījumos, kad tas atļauts saskaņā ar autoriesību likumiem. Vienīgās HP produktiem un pakalpojumiem noteiktās garantijas ir ietvertas<br>tiešās garantijas paziņojumos, kas pievienoti attiecīgajiem produktiem un pakalp garantiju. HP neuzņemas atbildību par šeit esošajām tehniskām un drukas kļūdām vai izlaidumiem.

2011 Hewlett-Packard Development Company, L.P.

Microsoft, Windows, Windows XP un Windows Vista ir ASV reģistrētas Microsoft Corporation preču zīmes.

Windows 7 ir Microsoft Corporation reģistrēta preču zīme vai preču zīme ASV un/vai citās valstīs.

Intel un Pentium ir Intel Corporation vai tās meitasuzņēmumu preču zīmes vai reģistrētas preču zīmes ASV un citās valstīs.

Adobe<sup>®</sup> ir Adobe Systems Incorporated preču zīme.

### **Kasetnes mikroshēmas informācija**

HP kasetnes, ko lieto šajā ierīcē, satur atmiņas mikroshēmu, kas uzlabo ierīces darbību. Šī atmiņas mikroshēma arī ievāc noteikta veida informāciju par ierīces lietojumu, piemēram, šādu: datumu, kad kasetne pirmoreiz ievietota; datumu, kad kasetne pēdejoreiz izmantota; lapu skaitu, kas izdrukātas, izmantojot kasetni; lapas pārklājumu, izmantotos drukas režīmus; notikušās drukas kļūdas; ierīces modeli. Šī informācija palīdzēs HP nākotnē izstrādāt savu klientu drukāšanas vajadzībām piemērotu tehniku.

No kasetnes atmiņas mikroshēmas ievāktie dati nesatur informāciju, ko var izmantot klienta vai kasetnes un ierīces lietotāja identificēšanai.

HP savāc paraugus no HP bezmaksas produktu atgriešanas un otrreizējās pārstrādes programmas (HP Planet Partners: [www.hp.com/hpinfo/globalcitizenship/environment/recycle/\)](http://www.hp.com/hpinfo/globalcitizenship/environment/recycle/index.html) ietvaros atgriezto kasetņu atmiņas mikroshēmām. Paraugi no šīm atmiņas mikroshēmām tiek nolasīti un pētīti, lai nākotnē uzlabotu HP produktus. Iespējams, šiem datiem piekļūs arī HP partneri, kuri palīdz ar šīs kasetnes otrreizējo pārstrādi.

Tāpat atmiņas mikroshēmā esošā anonīmajā informācija būs pieejama arī trešām pusēm, kuru rīcībā nonāks kasetne. Ja nevēlaties padarīt šo informāciju pieejamu, varat atslēgt mikroshēmu. Tomēr jāņem vērā, ka atslēdzot atmiņas mikroshēmu, kasetni vairs nevarēs lietot HP ierīcē.

Ja jums ir bažas par šīs anonīmās informācijas sniegšanu, varat izslēgt atmiņas mikroshēmas spēju vākt informāciju par ierīces lietojumu.

#### **Lai atspējotu lietojuma informācijas funkciju**

- **1.** Sākuma ekrānā pieskarieties **Iestatīšana** ikonai. Parādās izvēlne **Iestatīšana**.
- **2.** Pieskarieties **Preferences** (Preferences).

<span id="page-41-0"></span>**3.** Pieskarieties **Cartridge Chip Info** (Kasetnes mikroshēmas informācija).

#### **4.** Pieskarieties **OK (Labi)**.

- ₩ **Piezīme.** Lai no jauna aktivizētu lietojuma informācijas funkciju, atjaunojiet rūpnīcas noklusējuma iestatījumus.
- **Piezīme.** Jūs varēsit turpināt lietot kasetni HP ierīcē, ja izslēgsit atmiņas mikroshēmas spēju ievākt informāciju par ierīces lietojumu.

## **Tehniskie parametri**

Šajā nodaļā ir norādīti ierīces HP Photosmart tehniskie parametri. Pilnu ierīces tehnisko parametru informāciju skatiet izstrādājuma datu lapā vietnē [www.hp.com/support.](http://h20180.www2.hp.com/apps/Nav?h_pagetype=s-001&h_page=hpcom&h_client=s-h-e002-1&h_product=5058333&h_lang=lv&h_cc=lv)

#### **Sistēmas prasības**

Programmatūras un sistēmas prasības atrodamas failā Readme (Lasimani).

Lai iegūtu informāciju par nākamajiem operētājsistēmas laidieniem un atbalstu, apmeklējiet HP tiešsaistes atbalsta tīmekļa vietni [www.hp.com/support.](http://h20180.www2.hp.com/apps/Nav?h_pagetype=s-001&h_page=hpcom&h_client=s-h-e002-1&h_product=5058333&h_lang=lv&h_cc=lv)

#### **Apkārtējās vides tehniskie dati**

- Ieteicamais darba temperatūras diapazons: no 15 ºC līdz 32 ºC (no 59 ºF līdz 90 ºF)
- Pieļaujamais darba temperatūras diapazons: no 5 ºC līdz 40 ºC (no 41 ºF līdz 104 ºF)
- Gaisa mitrums: relatīvais mitrums no 20% līdz 80% bez kondensēšanās (ieteicams); 25 ºC maksimālais rasas punkts
- Uzglabāšanas temperatūras diapazons: no -40 ºC līdz 60 ºC (no -40 ºF līdz 140 ºF)
- Stipru elektromagnētisko lauku tuvumā ierīces HP Photosmart izdrukas var būt viegli deformētas
- HP iesaka lietot USB kabeļus, kas nav garāki par 3 metriem, lai samazinātu signāla trokšņus iespējamu stipru elektromagnētisko lauku dēļ

#### **Drukas tehniskie dati**

- Drukāšanas ātrums mainās atkarībā no dokumenta sarežģītības pakāpes
- Panorāmas formāta drukāšana
- Paņēmiens: pilienu pēc pieprasījuma termiskā tintes strūkla
- Valoda: PCL3 GUI

#### **Skenēšanas raksturojums**

- Iekļauts attēlu redaktors
- Izšķirtspēja: optiskā līdz 1200 x 1200 ppi (atkarībā no modeļa); 19200 ppi uzlabotā (programmatūra) Papildinformāciju par ppi izšķirtspēju skatiet skenera programmatūrā.
- Krāsas: 48 bitu krāsu, 8 bitu pelēktoņu (256 pelēkā līmeņi)
- Maksimālie skenēšanas izmēri no stikla: 21,6 x 29,7 cm

#### **Kopēšanas tehniskie dati**

- Attēlu ciparapstrāde
- Maksimālais eksemplāru skaits ir atkarīgs no modeļa.
- Kopēšanas ātrums ir atkarīgs no dokumenta sarežģītības un no modeļa
- Maksimālais palielinājums kopējot ir 200-400% (atkarībā no modeļa)
- Maksimālais samazinājums kopējot ir 25-50% (atkarībā no modeļa)

#### **Kasetņu resursi**

Lai iegūtu sīkāku informāciju par paredzamajiem kasetņu resursiem, apmeklējiet vietni [www.hp.com/go/](http://www.hp.com/go/learnaboutsupplies) [learnaboutsupplies](http://www.hp.com/go/learnaboutsupplies).

#### **Drukas izšķirtspēja**

Informāciju par drukas izšķirtspēju skatiet printera programmatūrā.

## <span id="page-42-0"></span>**Apkārtējās vides produktu pārvaldes programma**

Kompānija Hewlett-Packard ir apņēmusies nodrošināt kvalitatīvus produktus ekoloģiski drošā veidā. Šie produkti ir izstrādāti tā, lai vēlāk tos varētu viegli pārstrādāt. Patērēto materiālu daudzums tiek samazināts līdz minimumam, vienlaikus nodrošinot pareizu funkcionalitāti un uzticamību. Detaļas no atšķirīgiem materiāliem ir izstrādātas tā, lai tās būtu viegli atdalāmas. Slēgmehānismi un citi savienojumi ir viegli atrodami, tiem viegli piekļūt un noņemt, izmantojot vienkāršus rīkus. Detaļas, kurām ir augsta prioritāte, ir izstrādātas tā, lai tām būtu ērti piekļūt un efektīvi izjaukt un labot.

Lai iegūtu plašāku informāciju, apmeklējiet HP Web vietu, kurā izklāstīta kompānijas HP apņemšanās saglabāt vides resursus:

[www.hp.com/hpinfo/globalcitizenship/environment/index.html](http://www.hp.com/hpinfo/globalcitizenship/environment/index.html)

Šajā sadaļā ir iekļautas šādas tēmas:

- Ekoloģiska lietošana
- Papīra izmantošana
- Plastmasa
- Materiālu drošības datu lapas
- Elektroenerģijas patēriņš
- Pārstrā[des programma](#page-43-0)
- HP strū[klprinteru piederumu p](#page-43-0)ārstrādes programma
- Ķī[miskas vielas](#page-43-0)
- [Battery disposal in the Netherlands](#page-43-0)
- **[Battery disposal in Taiwan](#page-43-0)**
- **[Attention California users](#page-43-0)**
- [EU battery directive](#page-44-0)

### **Ekoloģiska lietošana**

HP mērķis ir palīdzēt klientiem mazināt ietekmi uz vidi. HP ir izstrādājusi turpmāk sniegtos padomus ekoloģiskai ierīces lietošanai, lai palīdzētu jums koncentrēties uz veidiem, kā novērtēt un mazināt drukāšanas rezultātā radīto ietekmi uz vidi. Lai iegūtu vairāk informācijas par HP iniciatīvām vides aizsardzības jomā, skatiet informāciju par šīs ierīces īpašajām funkcijām, kā arī apmeklējiet HP ekoloģisko risinājumu vietni.

[www.hp.com/hpinfo/globalcitizenship/environment/](http://www.hp.com/hpinfo/globalcitizenship/environment/)

#### **Jūsu ierīces ekofunkcijas**

- **Informācija par enerģijas taupīšanu**: lai noteiktu, vai šī ierīce atbilst ENERGY STAR® standartiem, skatiet sadaļu Elektroenerģijas patēriņš 41. lpp..
- **Otrreiz pārstrādājami materiāli**: Papildu informāciju par HP produktu pārstrādi meklējiet: [www.hp.com/hpinfo/globalcitizenship/environment/recycle/](http://www.hp.com/hpinfo/globalcitizenship/environment/recycle/)

#### **Papīra izmantošana**

Šis produkts ir piemērots pārstrādāta papīra izmantošanai atbilstoši standartam DIN 19309 un EN 12281:2002.

#### **Plastmasa**

Plastmasas detaļas, kas sver vairāk par 25 gramiem, ir apzīmētas atbilstoši starptautiskajiem standartiem, kas atvieglo plastmasu atpazīšanu to pārstrādes nolūkā produkta dzīves cikla beigās.

#### **Materiālu drošības datu lapas**

Materiālu drošības specifikācijas (Material safety data sheets — MSDS) var iegādāties HP Web vietā:

[www.hp.com/go/msds](http://www.hp.com/go/msds)

#### **Elektroenerģijas patēriņš**

Hewlett-Packard drukas un attēlveidošanas aparatūra, kas ir marķēta ar ENERGY STAR® logotipu, atbilst ASV Vides aizsardzības aģentūras ENERGY STAR specifikācijām attēlveidošanas aparatūrai. Attēlveidošanas ierīcēm, kas atbilst ENERGY STAR prasībām, jābūt šādam marķējumam:

<span id="page-43-0"></span>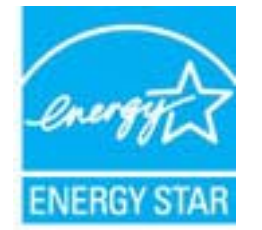

Papildinformācija par attēlveidošanas ierīču modeļiem, kas atbilst ENERGY STAR prasībām, ir atrodama vietnē: [www.hp.com/go/energystar](http://www.hp.com/go/energystar)

#### **Pārstrādes programma**

HP piedāvā arvien vairāk produktu atgriešanas un otrreizējās pārstrādes programmu, kuras darbojas daudzās valstīs/reģionos un kurās piedalās vairāki lieli elektronikas otrreizējās pārstrādes centri visā pasaulē. HP taupa resursus, dažus no saviem vispopulārākajiem izstrādājumiem pārdodot vēlreiz. Papildu informāciju par HP produktu pārstrādi meklējiet:

[www.hp.com/hpinfo/globalcitizenship/environment/recycle/](http://www.hp.com/hpinfo/globalcitizenship/environment/recycle/)

#### **HP strūklprinteru piederumu pārstrādes programma**

Kompānija HP ir apņēmusies aizsargāt vidi. Programma HP Inkjet Supplies Recycling Program (HP strūklprinteru piederumu pārstrādes programma) ir pieejama daudzās valstīs/reģionos, un tā dod iespēju bez maksas atbrīvoties no lietotām drukas kasetnēm un tintes kasetnēm. Lai saņemtu plašāku informāciju, skatiet Web vietu:

[www.hp.com/hpinfo/globalcitizenship/environment/recycle/](http://www.hp.com/hpinfo/globalcitizenship/environment/recycle/)

#### **Ķīmiskas vielas**

Firma HP ir apņēmusies sniegt klientiem informāciju par ķīmiskām vielām savos izstrādājumos, lai pielāgotos tādu noteikumu kā REACH *(Eiropas Parlamenta un Padomes Regula (EK) Nr. 1907/2006)* juridiskajām prasībām. Šī izstrādājuma ķīmiskās informācijas pārskatu var atrast vietnē: [www.hp.com/go/reach](http://www.hp.com/go/reach).

### **Battery disposal in the Netherlands**

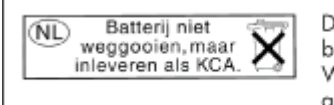

Dit HP Product bevat een lithium-manganese-dioxide batterij. Deze bevindt zich op de hoofdprintplaat. Wanneer deze batterij leeg is, moet deze volgens de geldende regels worden afgevoerd.

### **Battery disposal in Taiwan**

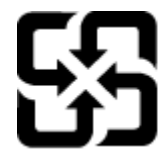

廢電池請回收

Please recycle waste batteries.

#### **Attention California users**

The battery supplied with this product may contain perchlorate material. Special handling may apply. For more information, go to the following Web site:

[www.dtsc.ca.gov/hazardouswaste/perchlorate](http://www.dtsc.ca.gov/hazardouswaste/perchlorate)

### <span id="page-44-0"></span>**EU battery directive**

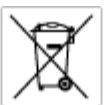

#### tery E

product contains a battery fractic used to maintain data integrity of real time clock or product settings and is designed to last the life of free product. Any others in a battery that is used to make the state of the prod

**Directive sur les batteries de l'Union Européenne**<br>Ca produit confert une batterie qui permet de mainteix l'intégrité des données pour les paramètes du produit ou l'horloge en temps réel et qui a<br>été conçue pour durer aus technician qualifié

Batterie-Richtlinie der Europäischen Union<br>Diese Produktenfalt eine Saterie, die dezu dent, die Detenintegritti der Echtzeitehr zowie der Produkteinstellungen zu erholten, und die für die<br>Lebensdauer des Produkte aussicht. achgeführt wer

Direttiva dell'Unione Europea relativa alla raccolta, al trattamento e allo smaltimento di batterie e accumulatori<br>Guata prodato contino una batteria utilizzata per preservare l'integrità dei dell'arciagio in tempo reale o

**Directiva sobre baterías de la Unión Europea**<br>Este producto cortiene una batería que se utiliza para conservar la integridad de los datos del relaj de tiempo real o la configuración del producto<br>y está diseñada para durar namenimiento cualificado

**Směrnice Evropské unie pro nakládání z bateriemi**<br>Testo výsobel obschuje bateři, která slouží k udevění právných dat hodin reálného času nebo nastovení výsobku. Baterie premžena tok, aby<br>vydržela celou životnost výrobku,

#### EU's batteridirektiv

Produktet indeholder et batteri, som bruges til at vedligeholde dataktegriteten for maltidrur eller produktindetilinger og er beregnet til at holde i<br>hele produktets levetid. Service på batteriet eller udskiftning ber fore

**Richtlijn batterijen voor de Europese Unie**<br>Dit product bevel een beterij die wordt gebruik voor een juiste fidaaarduiding van de klok en het behaud van de productiratellingen. Bovendien is<br>deze ontworpen om gedurende de

#### Euroopa Liidu aku direktiiv

seroopu aan van amaan.<br>Toole sieddo skut, mids kautalska reaskijs kela andmeühtuse või toita säites säitemiseks. Aku on valmistrud kastma terve tode kasutusaja.<br>Akut tohib hooldada või vahetada ainult kvaliitseeritud hoold

**Euroopan unionin paristodirektiivi**<br>Tämä laite sisäköä pariston, jota käytetään raadialisisen kellon fietojen ja laiteen asetusten sähyttämisen. Pariston on suunnitelu kestävän laiteen<br>koka käyttäiän ojan. Pariston mahdol

#### Οδηγία της Ευρωπαϊκής Ένωσης για τις ηλεκτρικές στήλες

Αυτό το προϊόν περιλαμβάνει μια μποτορία, η οποία χρησιμοποιείται για τη διατήρηση της ακεραιότητας των δεδομένων ρολογιού πραγματικού<br>χρόνου ή των ρυθμίσεων προϊόντος και έχει σχεδιαστέ έτσι ώσε να διαρκίσει όσο και το π

Az Európai unió telepek és akkumulátorok direktívája<br>A temék tatalnaz egy elenet, melynek feladata az, hogy biztosítos a valós idejű örs vagy a temék beállításának adatístegritását. Az elen úgy<br>von tervezve, hogy végig kit

**Eiropas Savienības Bateriju direktīva**<br>Pradzētas ir baterija, ko izsasto reālā laika pulksteņa vai produkts iestatījumu datu integritātes saglabātanai, un tā ir paredzēta visam produēta<br>dzīves ciklom. Jebkura opkope vai b

Europos Sąjungos baterijų ir akumuliatorių direlatyva<br>Šiame ganinyje yra baterija, kuri naudojama, kad būtų galima prižiūrėti realaus laiko laikrodžio veikiną arba ganinia nuostatas; ji<br>visą ganinio eksploatovimo laiką. Be

**Dyrektywa Unii Europejskiej w sprawie baterii i akumulatorów**<br>Produkt zawiera baterię wykotzystywaną do zachowania integralności danych zegora czasu rzeczywistego lub ustawień produktu, która<br>podtrzymuje działanie produkt

#### Diretiva sobre baterias da União Européia

Smernica Európskej únie pre zaobchádzanie s batérianui<br>Tosto vyobci obodnýc batéria šteto štěži na udovanie potvrech údajov hodin sobného čase olobo nastovní výrobku. Batéria je slomštvovaná<br>tak, aby vydržala celú životnať

**Direktiva Evropske unije o baterijah in akumulatorjih**<br>V tam izdalu je baterija, i zagotovlja natarinost podatko une v aslnem času ali nastavitev izdeka v celotni življenjski dobi izdeka. Kakrino koli<br>popravilo ali izmenj

#### **EU:s batteridirektiv**

ē

sva oanvertarrenne<br>Padukan innehåller et bateri son använd: för att upptäthålla data i seakdsklodan och produktinstälningarna. Bateriet ska räcka produktens<br>hela Ivolängd. Endast kvalificerade senicetekniker får utföra ser

**Директива за батерии на Европейския съюз**<br>Тови продустоднова батври, която се каполао за поддиржане на цепоста на данеле на часовена в реатно време ити настройките за<br>продукта, създадена на надържи през целе живот на про

Directivo Uniunii Europene referitoare la baterii<br>Acali prota conjine o batele care ete sfilanto pentre a menjos integritato datelor cecaului de tino reci sou satarilor produzului și core este<br>protectata să foncjoneze pe i un tehnician de service calificat.

### Enerģijas taupīšanas režīma iestatīšana

Izslēdzot ierīci HP Photosmart, tā pēc noklusējuma pāriet enerģijas taupīšanas režīmā. Tādējādi ierīce strādā energoefektīvāk, taču tas arī nozīmē, ka ierīces ieslēgšana var aizņemt ilgāku laiku, nekā paredzēts. Bez tam, izslēdzot ierīci HP Photosmart enerģijas taupīšanas režīmā, iespējams, nevarēs pabeigt dažus automātiskās apkopes uzdevumus. Ja regulāri displejā redzat ziņojumus par reāllaika pulksteņa kļūdu vai ja vēlaties samazināt startēšanās laiku, varat izslēgt enerģijas taupīšanas režīmu.

- <span id="page-45-0"></span>**Lai iestatītu enerģijas taupīšanas režīma laiku vai izslēgtu enerģijas taupīšanas režīmu**
- **1.** Sākuma ekrānā pieskarieties **Setup (Iestatīšana)** ikonai.

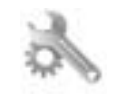

- **2.** Pieskarieties **Preferences (Priekšrocības)**.
- **3.** Pieskarieties lejupvērstajai bultiņai, lai ritinot pārskatītu opcijas un pēc tam pieskarieties **Enerģijas taupīšanas režīms**.
- **4.** Pieskarieties **After 15 minutes** (Pēc 15 minūtēm) vai **After 5 minutes** (Pēc 5 minūtēm), vai **Off** (Izslēgts).

## **Iestatiet automātisko izslēgšanos**

Kad ir ieslēgta automātiskās izslēgšanās funkcija, printeris automātiski izslēdzas pēc divām dīkstāves stundām. Tas palīdz samazināt enerģijas patēriņu. Tomēr, kad printeris būs izslēgts, no tīkla nosūtītie drukas darbi nenonāks līdz printerim.

**Piezīme.** Pēc noklusējuma šī funkcija ir ieslēgta, tomēr, kad printeris tiek veiksmīgi pievienots tīklam, tā tiek automātiski atspējota. Tā jāieslēdz manuāli. Pēc tam, kad esat iespējojis to manuāli, tā paliks ieslēgta un netiks automātiski atspējota nevienā situācijā.

#### **Lai izslēgtu automātisko izslēgšanos**

**1.** Sākuma ekrānā pieskarieties **Setup (Iestatīšana)** ikonai.

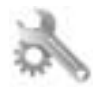

- **2.** Pieskarieties **Preferences (Priekšrocības)**.
- **3.** Pieskarieties lejupvērstajai bultiņai, lai ritinot pārskatītu opcijas un pēc tam pieskarieties **Auto Power-Off (Automātiskā izslēgšanās)**.
- **4.** Pieskarieties **On** (Ieslēgts) vai **Off** (Izslēgts).

### **Regulējošie paziņojumi**

HP Photosmart atbilst jūsu valsts/reģiona regulējošo aģentūru produktu prasībām.

Šajā sadaļā ir iekļautas šādas tēmas:

- Obligātais modeļa identifikācijas numurs
- **FCC** statement
- [VCCI \(Class B\) compliance statement for users in Japan](#page-46-0)
- [Notice to users in Japan about the power cord](#page-46-0)
- [Eiropas Savien](#page-46-0)ības normatīvais paziņojums
- **[Notice to users in Korea](#page-47-0)**
- [Notice to users in Germany](#page-48-0)
- [Noise emission statement for Germany](#page-48-0)

### **Obligātais modeļa identifikācijas numurs**

Obligātās identifikācijas nolūkā produktam ir piešķirts regulējošais modeļa numurs. Šī produkta regulējošais modeļa numurs ir SNPRB-1101-01. Regulējošo numuru nedrīkst sajaukt ar mārketinga nosaukumu (HP Photosmart 6510 series utt.) vai produkta numuru (CQ761 utt.).

### <span id="page-46-0"></span>**FCC statement**

#### **FCC statement**

The United States Federal Communications Commission (in 47 CFR 15.105) has specified that the following notice be brought to the attention of users of this product.

This equipment has been tested and found to comply with the limits for a Class B digital device, pursuant to Part 15 of the FCC Rules. These limits are designed to provide reasonable protection against harmful interference in a residential installation. This equipment generates, uses and can radiate radio frequency energy and, if not installed and used in accordance with the instructions, may cause harmful interference to radio communications. However, there is no guarantee that interference will not occur in a particular installation. If this equipment does cause harmful interference to radio or television reception, which can be determined by turning the equipment off and on, the user is encouraged to try to correct the interference by one or more of the following measures:

- Reorient the receiving antenna.
- Increase the separation between the equipment and the receiver.
- Connect the equipment into an outlet on a circuit different from that to which the receiver is connected.
- Consult the dealer or an experienced radio/TV technician for help.
- For further information, contact:

Manager of Corporate Product Regulations Hewlett-Packard Company 3000 Hanover Street Palo Alto, Ca 94304 (650) 857-1501

#### Modifications (part 15.21)

The FCC requires the user to be notified that any changes or modifications made to this device that are not expressly approved by HP may void the user's authority to operate the equipment.

This device complies with Part 15 of the FCC Rules. Operation is subject to the following two conditions: (1) this device may not cause harmful interference, and (2) this device must accept any interference received, including interference that may cause undesired operation.

### **VCCI (Class B) compliance statement for users in Japan**

この装置は、クラスB情報技術装置です。この装置は、家庭環境で使用することを目的として いますが、この装置がラジオやテレビジョン受信機に近接して使用されると、受信障害を引き 起こすことがあります。取扱説明書に従って正しい取り扱いをして下さい。

VCCI-B

#### **Notice to users in Japan about the power cord**

製品には、同梱された電源コードをお使い下さい。 同梱された電源コードは、他の製品では使用出来ません。

#### **Eiropas Savienības normatīvais paziņojums**

Produkti ar CE marķējumu atbilst sekojošām ES direktīvām:

- Zemsprieguma iekārtu direktīvai 2006/95/EK
- EMC direktīvai 2004/108/EK
- Ekodizaina direktīva 2009/125/EK, ja piemērojama

Šī produkta atbilstība CE prasībām ir spēkā tikai tad, ja tā barošanai tiek izmantots HP piegādāts maiņstrāvas adapteris ar pareizu CE marķējumu.

<span id="page-47-0"></span>Ja šis produkts ir aprīkots arī ar telekomunikāciju funkcijām, tas atbilst arī sekojošās ES direktīvas pamata prasībām:

• R&TTE direktīvai 1999/5/EK

Atbilstība šīm direktīvām nozīmē atbilstību piemērojamiem un saskaņotiem Eiropas standartiem (Eiropas normām), kas uzskaitīti kopā ar šo HP produktu vai produktu saimi piegādātajā ES atbilstības deklarācijā un ir atrodami (tikai angļu valodā) produkta dokumentācijā vai sekojošajā tīmekļa vietnē: [www.hp.com/go/certificates](http://www.hp.com/go/certificates) (meklēšanas laukā ievadiet produkta numuru).

Atbilstība ir norādīta ar sekojošu atbilstības marķējumu, kas norādīts uz produkta:

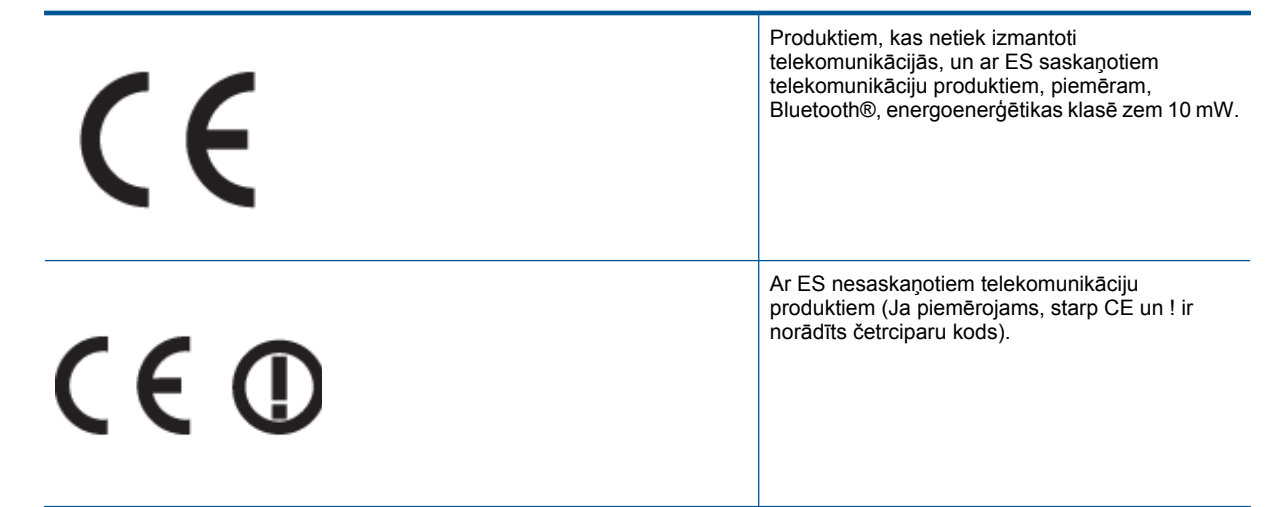

Lūdzu, skatiet normatīvā paziņojuma marķējumu, kas atrodams uz produkta.

Šī produkta telekomunikāciju funkcijas var izmantot sekojošajās ES un Brīvās tirdzniecības Eiropas asociācijas valstīs: Austrijā, Beļģijā, Bulgārijā, Kiprā, Čehijas Republikā, Dānijā, Igaunijā, Somijā, Francijā, Vācijā, Grieķijā, Ungārijā, Īslandē, Īrijā, Itālijā, Latvijā, Lihtenšteinā, Lietuvā, Luksemburgā, Maltā, Nīderlandē, Norvēģijā, Polijā, Portugālē, Rumānijā, Slovākijas Republikā, Slovēnijā, Spānijā, Zviedrijā, Šveicē un Apvienotajā Karalistē.

Tālruņa savienotājs (nav pieejams visiem produktiem) ir paredzēts izmantošanai ar analogo tālruņa tīkliem.

#### **Produkti ar bezvadu LAN ierīcēm**

• Dažās valstīts var būt spēkā īpaši noteikumi vai prasības, kas saistītas ar bezvadu LAN tīklu darbību, piemēram, ierobežojums izmantošanai tikai iekštelpās vai pieejamo kanālu ierobežojumi. Lūdzu, pārliecinieties, ka bezvadu tīkla valsts iestatījumi ir pareizi.

#### **Francija**

• Uz šī produkta 2,4 GHz bezvadu LAN darbību attiecas noteikti ierobežojumi: Šo produktu var izmantot tikai iekštelpās visā 2400 MHz līdz 2483,5 MHz frekvenču joslu diapazonā (kanāli no 1-13). Izmantošanai ārpus telpām ir pieejams tikai 2400 MHz līdz 2454 MHz frekvenču joslu diapazons (kanāli no 1-7). Jaunākās prasības skatiet [www.arcep.fr.](http://www.arcep.fr)

Kontaktadrese informācijai par normatīviem jautājumiem ir sekojoša:

Hewlett-Packard GmbH, Dept./MS: HQ-TRE, Herrenberger Strasse 140, 71034 Boeblingen, VĀCIJA

#### **Notice to users in Korea**

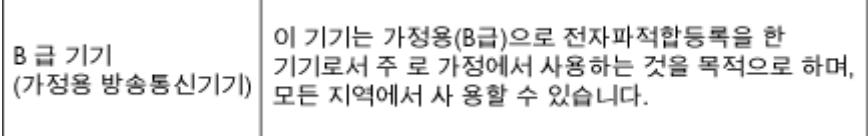

### <span id="page-48-0"></span>**Notice to users in Germany**

### GS-Erklärung (Deutschland)

Das Gerät ist nicht für die Benutzung im unmittelbaren Gesichtsfeld am Bildschirmarbeitsplatz vorgesehen. Um störende Reflexionen am Bildschirmarbeitsplatz zu vermeiden, darf dieses Produkt nicht im unmittelbaren Gesichtsfeld platziert werden.

### **Noise emission statement for Germany**

### Geräuschemission

LpA < 70 dB am Arbeitsplatz im Normalbetrieb nach DIN 45635 T. 19

### **Normatīvi paziņojumi attiecībā uz bezvadu tehnoloģiju**

Šajā sekcijā ir sekojoša regulējošā informācija, kas attiecas uz bezvadu produktiem:

- **Exposure to radio frequency radiation**
- Notice to users in Brazil
- Notice to users in Canada
- [European Union regulatory notice](#page-49-0)
- **[Notice to users in Taiwan](#page-49-0)**

#### **Exposure to radio frequency radiation**

#### **Exposure to radio frequency radiation**

Caution The radiated output power of this device is far below the FCC radio frequency exposure limits. Nevertheless, the device shall be used in such a manner that the potential for human contact during normal operation is minimized. This product and any attached external antenna, if supported, shall be placed in such a manner to minimize the potential for human contact during normal operation. In order to avoid the possibility of exceeding the FCC radio frequency exposure limits, human proximity to the antenna shall not be less than 20 cm (8 inches) during normal operation.

#### **Notice to users in Brazil**

#### Aviso aos usuários no Brasil

Este equipamento opera em caráter secundário, isto é, não tem direito à proteção contra interferência prejudicial, mesmo de estações do mesmo tipo, e não pode causar interferência a sistemas operando em caráter primário. (Res.ANATEL 282/2001).

#### **Notice to users in Canada**

#### Notice to users in Canada/Note à l'attention des utilisateurs canadiens

For Indoor Use. This digital apparatus does not exceed the Class B limits for radio noise emissions from the digital apparatus set out in the Radio Interference Regulations of the Canadian Department of Communications. The internal wireless radio complies with RSS 210 and RSS GEN of Industry Canada.

Utiliser à l'intérieur. Le présent appareil numérique n'émet pas de bruit radioélectrique dépassant les limites applicables aux appareils numériques de la classe B prescrites dans le Règlement sur le brouillage radioélectrique édicté par le ministère des Communications du Canada. Le composant RF interne est conforme a la norme RSS-210 and RSS GEN d'Industrie Canada.

### <span id="page-49-0"></span>**European Union regulatory notice**

#### Products with 2.4-GHz wireless LAN devices

#### **France**

L'utilisation de cet equipement (2.4 GHz Wireless LAN) est soumise a certaines restrictions: Cet equipement peut etre utilise a l'interieur d'un batiment en utilisant toutes les frequences de 2400 a 2483.5 MHz (Chaine 1-13). Pour une utilisation en environement exterieur, vous devez utiliser les frequences comprises entre 2400-2454 MHz (Chaine 1-9). Pour les dernieres restrictions, voir http://www.arcep.fr

#### Italia

E'necessaria una concessione ministeriale anche per l'uso del prodotto. Verifici per favore con il proprio distributore o direttamente presso la Direzione Generale Pianificazione e Gestione Frequenze.

#### **Notice to users in Taiwan**

低功率電波輻射性電機管理辦法

#### 第十二條

經型式認證合格之低功率射頻電機,非經許可,公司、商號或使用者均不得擅自變更頻 率、加大功率或變更設計之特性及功能。

#### 第十四條

低功率射頻電機之使用不得影響飛航安全及干擾合法通信;經發現有干擾現象時,應立 即停用,並改善至無干擾時方得繼續使用。

前項合法通信,指依電信法規定作業之無線電通信。低功率射頻電機須忍受合法通信或 工業、科學及醫藥用電波輻射性電機設備之干擾。

# <span id="page-50-0"></span>**Alfab ētiskais r ā d īt ājs**

#### **A**

apk ārt ēj ā vide Apk ārt ēj ās vides produktu p ārvaldes programma [41](#page-42-0) apk ārt ēj ās vides tehniskie dati [40](#page-41-0)

#### **D**

druk ā t tehniskie dati [40](#page-41-0)

#### **G**

garantija [38](#page-39-0)

#### **I**

interfeisa karte [29,](#page-30-0) [30](#page-31-0)

#### **K**

kop ēšana tehniskie dati [40](#page-41-0)

#### **N**

normatīvie pazi ņojumi oblig ātais mode ļa identifik ācijas numurs [44](#page-45-0) pazi ņojumi attiecī b ā uz bezvadu tehnolo ģiju [47](#page-48-0)

#### **P**

pat ē r ē t āju atbalsts garantija [38](#page-39-0) p ārstr āde tintes kasetnes [42](#page-43-0) p ēc atbalsta perioda [38](#page-39-0) pogas, vad ības panelis [7](#page-8-0)

#### **R**

regul ējošie pazi ņojumi [44](#page-45-0)

#### **S**

sist ēmas pras ības [40](#page-41-0) sken ē t sken ēšanas raksturojums [40](#page-41-0)

#### **T**

tālru ņa atbalsts [38](#page-39-0) tehnisk ā inform ācija apk ārt ēj ās vides tehniskie dati [40](#page-41-0) drukas tehniskie dati [40](#page-41-0) kop ēšanas tehniskie dati [40](#page-41-0) sist ēmas pras ības [40](#page-41-0) sken ēšanas raksturojums [40](#page-41-0) telefonisk ā atbalsta periods atbalsta periods [38](#page-39-0) tīkls interfeisa karte [29,](#page-30-0) [30](#page-31-0)

### **V**

vad ības panelis funkcijas [7](#page-8-0) pogas [7](#page-8-0)